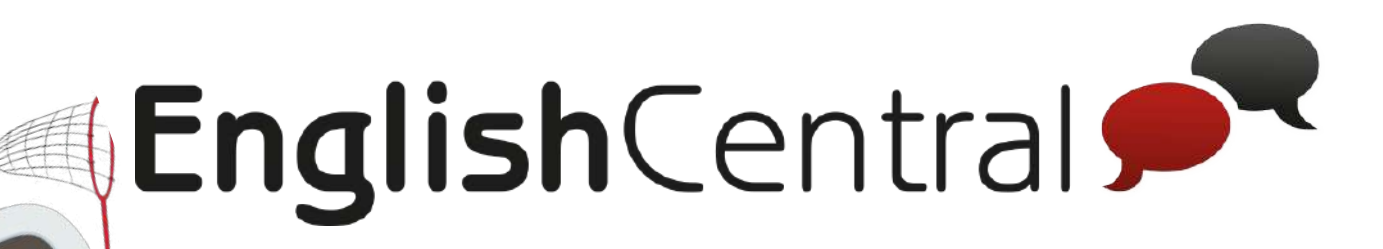

# 学習の手引き ( 学習者用 )

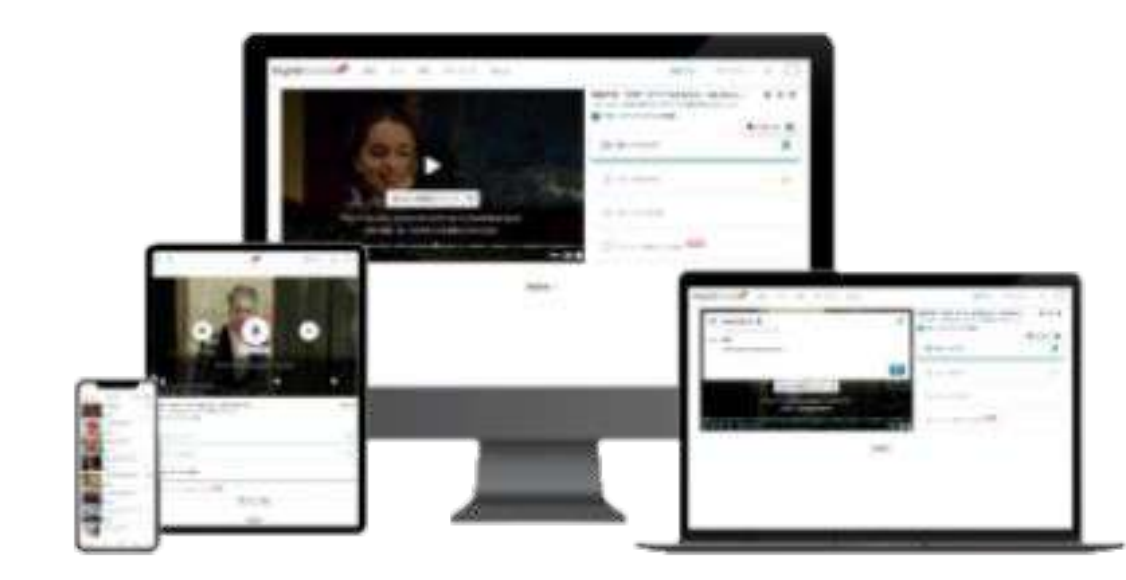

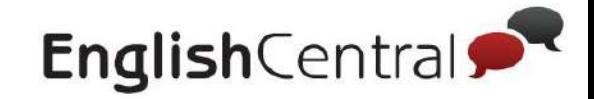

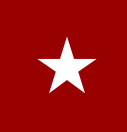

## **学習の前に ( 本マニュアルについて)**

「学習の手引き」は、デバイスによる仕様の違いから、 **Web / Android / iOS**に分けて説明しているパートがあります。 ご自身が使用するデバイスに従ってマニュアルを読みましょう

### 「**Web**」に当て䛿まる方䛿以下䛾方です。

・パソコンを使って学習する

・スマートフォンで、SafariやGoogleなど䛾Webブラウザで学習する

### 「Android」に当てはまる方は以下の方です。

・Android䛾スマートフォンでEnglishCentral䛾アプリを使って学習する ※Androidのアプリの仕様は、ほぼ Webと同じですが一部使えない機能 がございます。

### **「iOS」に当てはまる方は以下の方です。**

・iPhoneでEnglishCentral䛾アプリを使って学習する方 ・iPadでEnglishCentral䛾アプリを使って学習する方

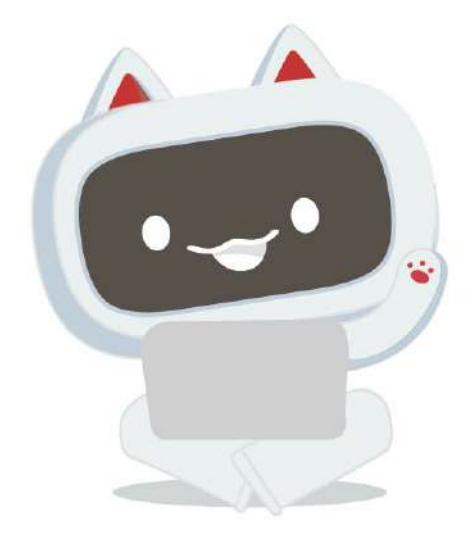

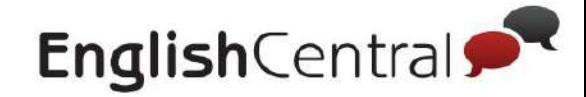

# **学習の前に (EnglishCentralの機能について)**

EnglishCentral䛿、皆さんにより快適な英語学習をしていただけるよう、 常に機能の変更や更新を行っています。 そのため、このマニュアルとは画面のデザインが変わっていたり、 機能が変わっている可能性があります。

こちらについては、ご理解いただきますようお願いいたします。

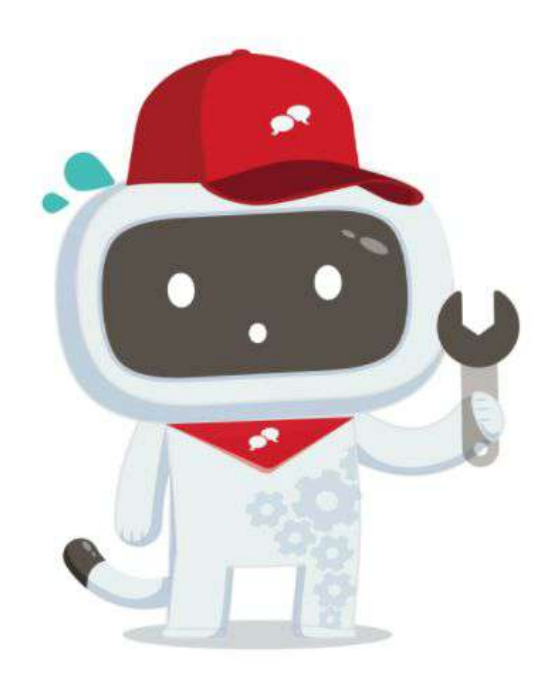

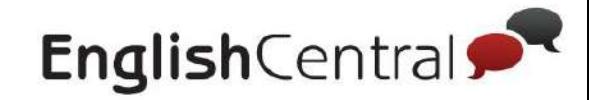

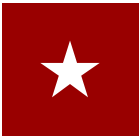

**★ 学習の前に (メニューの切り替え方 )** 

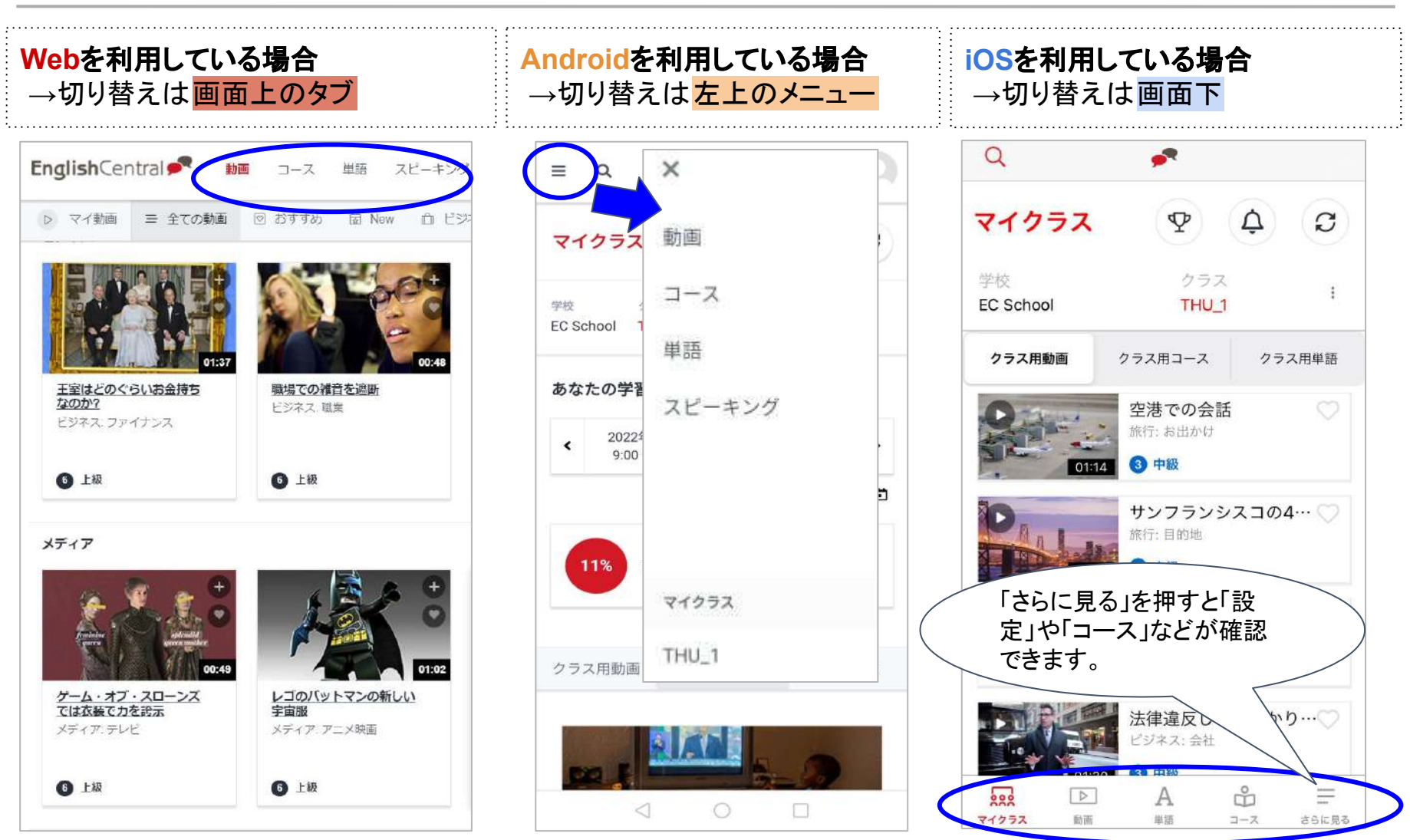

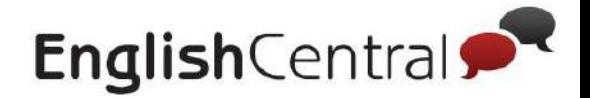

★ 目次

### Ⅰ**.** 学習を始める前に

- **1.** ログインについて
- **2.** パスワード䛾変更方法
- **3.** マイクラス機能
- **4.** レベル䛾設定について
- **5.** 学習する動画䛾探し方
- **6.** コースについて
- **7.** マイ動画・マイコースについて
- **8.** 学習で困ったら

### Ⅱ**.** 基本的な学習方法

- ★ 動画学習の流れ
- ★ 動画ページの構成
- **1.** 「見る」䛾使い方
- **2.** 「学ぶ」䛾使い方
- **3.** 「話す」䛾使い方
- 4. 「チャット」 動画について語る の使い方
- ★ ポイントについて

### Ⅲ**.** 単語について

- **1.** 単語クイズについて
- **2.** 単語を見る **(** 使い方 **)**
- **3.** 単語を見る **(** リストについて **)**
- **4.** クラス単語䛾確認方法
- **5.** 単語レベルテスト䛾受講方法
- **6. 4**技能単語テスト **( VPT )** 䛾受講方法

### Ⅳ**.** スピーキングについて

- 1. 「スピーキング」の使い方
- 2. 「スピーキング」への文章追加方法

### Ⅴ**. GoLive!**について

- 1. 「Go Live!」とは?
- **2.** 「**Go Live!**」ページ䛾使い方
- **3.** レッスンを予約する
- **4.** レッスンを受講する
- **5.** レッスンレポート䛾確認方法
- **6.** レッスン䛾ステータスについて

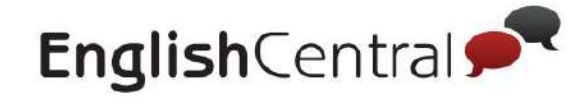

# **.** 学習を始める前に

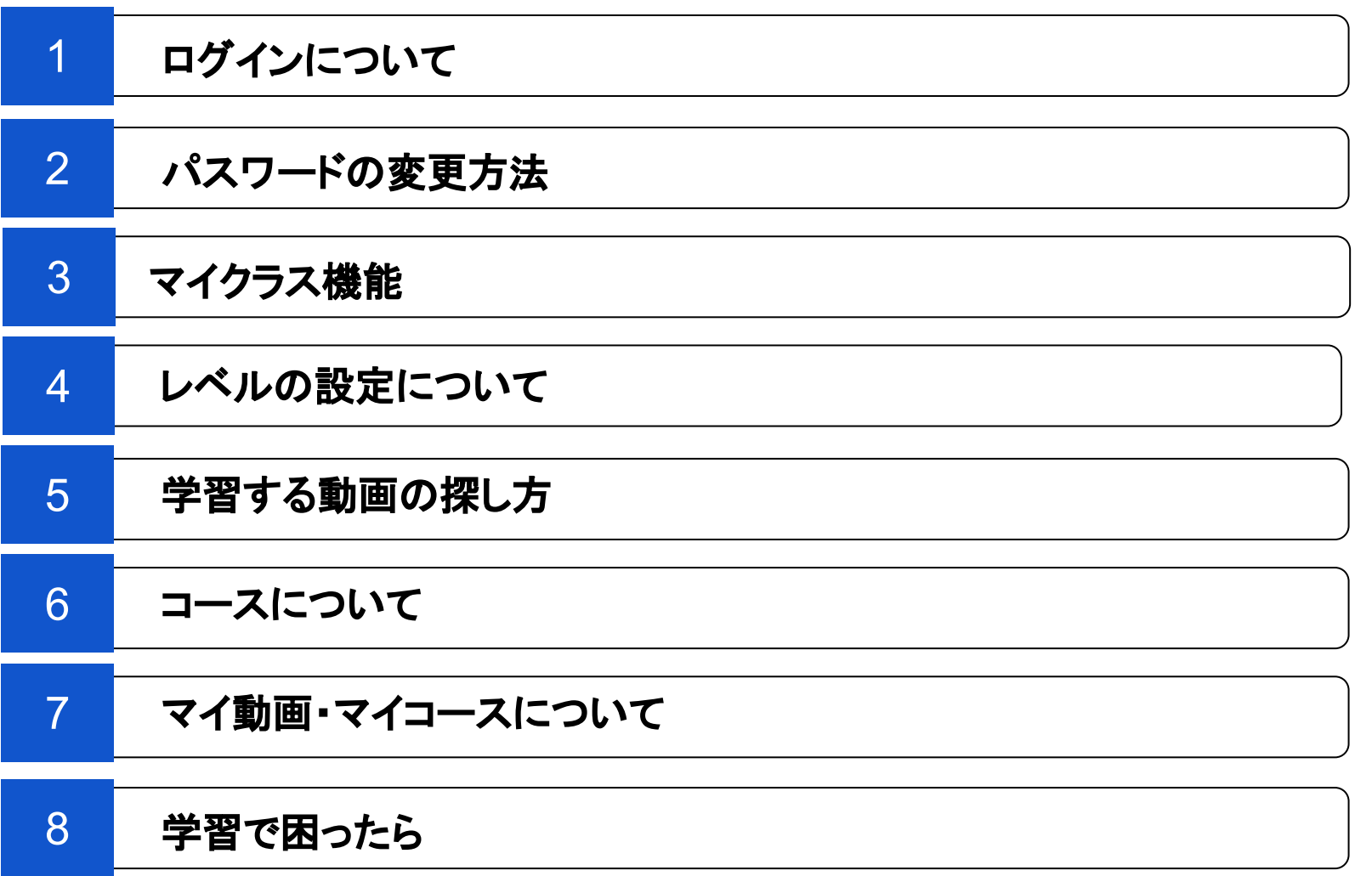

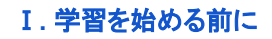

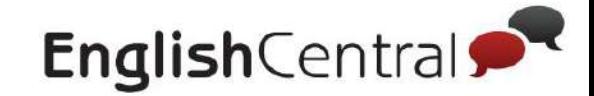

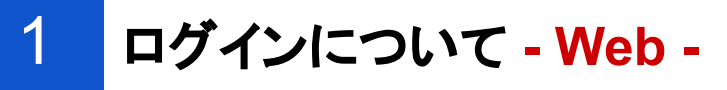

まず䛿、EnglishCentral䛾アカウントにログインしてみましょう。 必ず、学校から指定された情報を入力してくださいね!

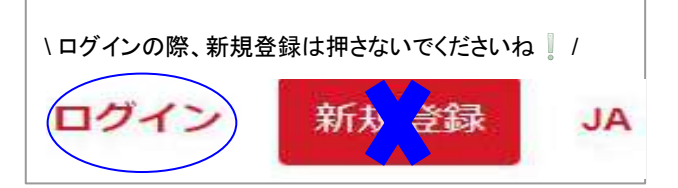

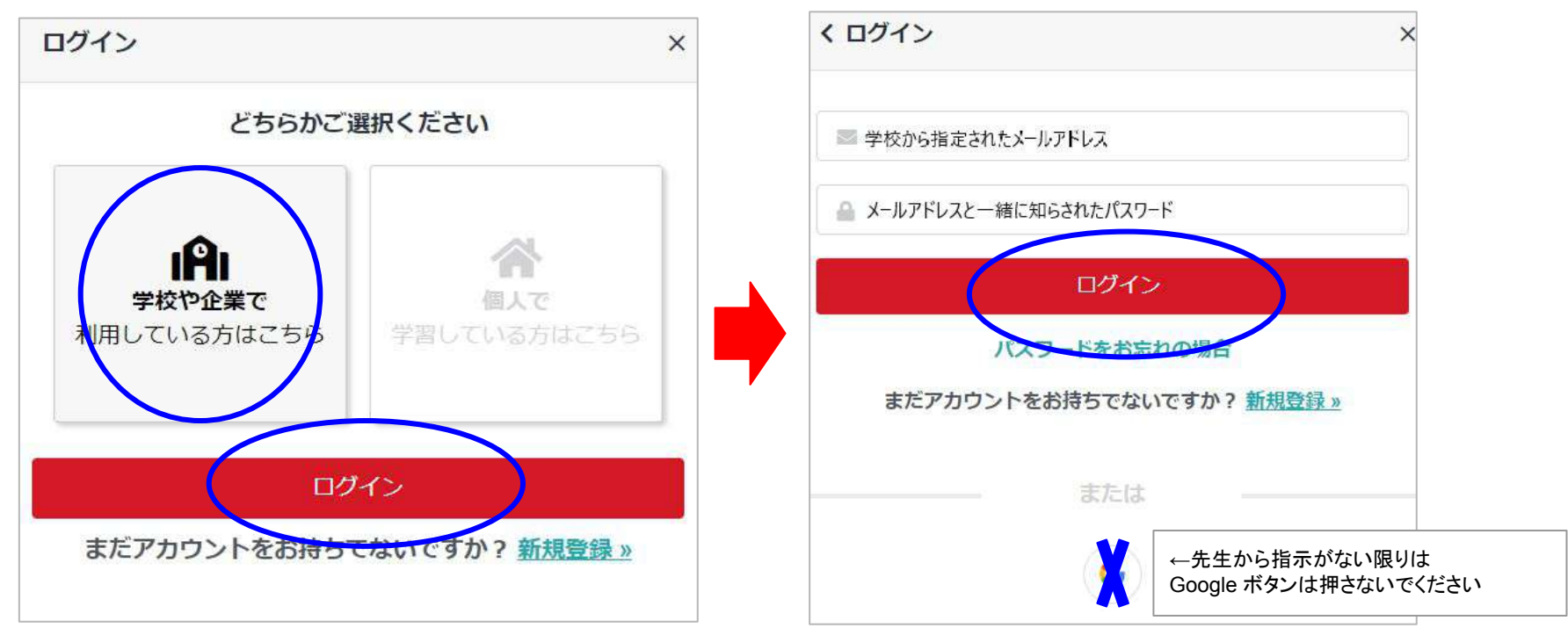

- 1. [EnglishCentral](https://ja.englishcentral.com/)のWebサイトへアクセス
- 2. ログインボタンをクリック
- 3. 「学校や企業で利用している方はこちら」をクリックし、文字が灰色から黒になったら「ログイン」をクリック
- 4. 学校から指定された、メールアドレスとパスワードを入力する

※自分でアカウントを登録した人は、登録したアドレスとパスワードを覚えておいてくださいね

#### Ⅰ**.** 学習を始める前に

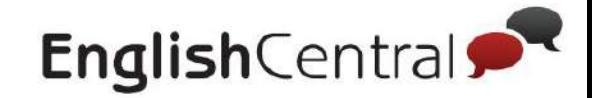

は押さないでください

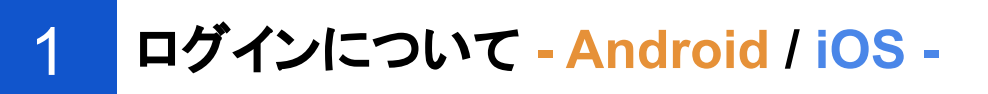

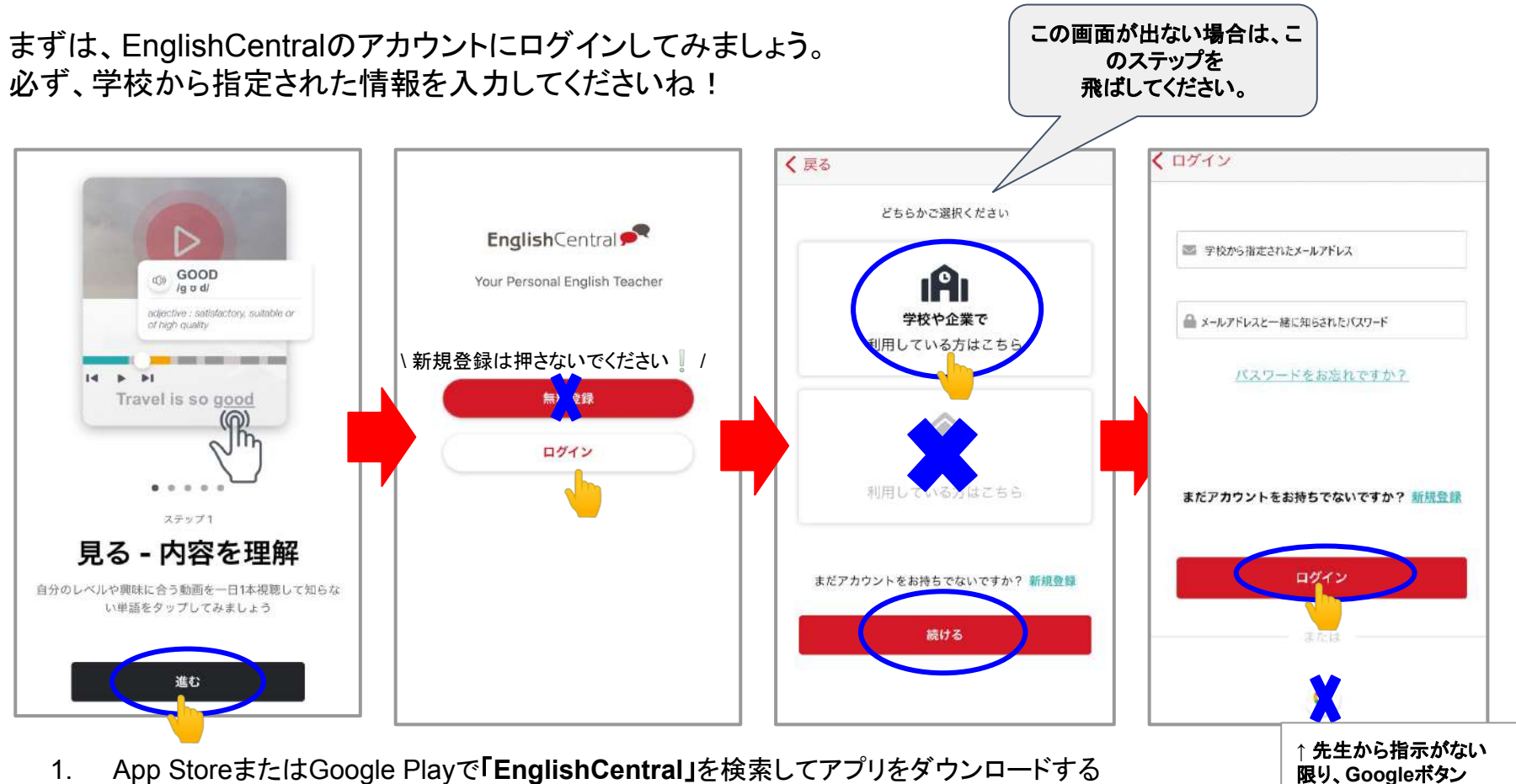

- 1. App Storeまた䛿Google Playで「**EnglishCentral**」を検索してアプリをダウンロードする
- 2. 使い方説明の画面が出てくるので、ログイン画面が出るまで「進む」をタップ
- 3. 「ログイン」をタップする
- 4. 「学校や企業で利用している方はこちら」をタップし、文字が灰色から黒になったら「ログイン」をタップ
- 5. 学校から指定された、メールアドレスとパスワードを入力する

※自分でアカウントを登録した人は、登録したアドレスとパスワードを覚えておいてくださいね

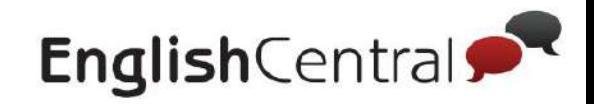

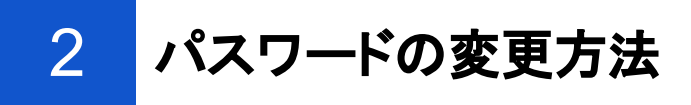

■★ログインするパスワードを忘れた方は、以下のURLから 再設定用リンクを受け取ることができます。 ♦<https://ja.englishcentral.com/forgot-password>

先生からパスワードを変更するように言われた方は、以下の方法で変更できます。 iOSを使っている方は、アプリでは変更できないので、 [EnglishCentral](https://ja.englishcentral.com/profile-settings/general)のWebサイト(Safari) で変更してください。

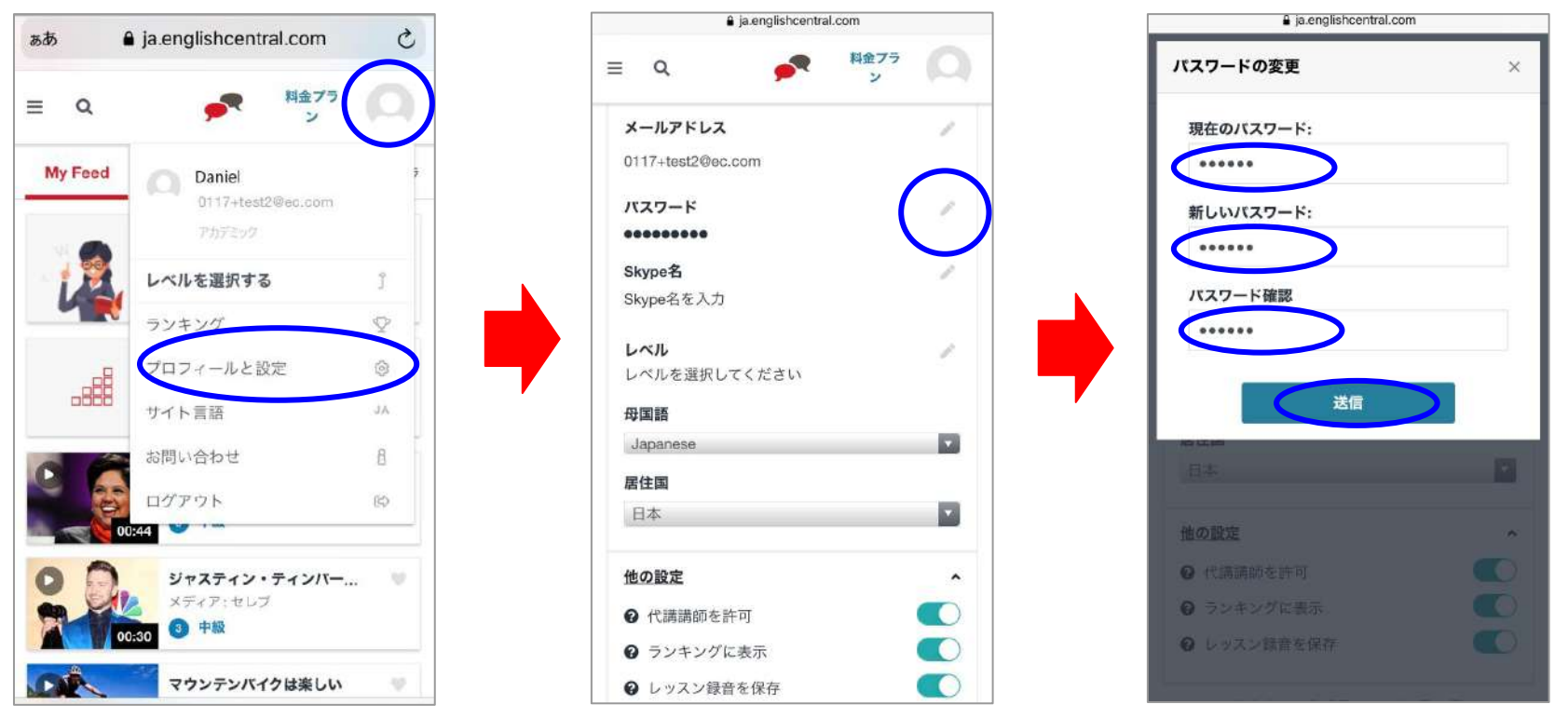

- 1. 右上の人型マーク→プロフィールと設定を押す
- 2. パスワードの欄の鉛筆マークを押す※PCの方はパスワードの欄にカーソルを合わせると鉛筆マークが出ます!
- 3. 現在のパスワードと、設定したいパスワードを入力→送信を押して変更完了

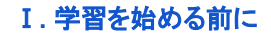

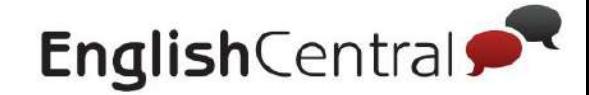

# 3 マイクラス機能 **- Web / Android -**

ログインができたら、自分が正しいクラスに登録されているか確認してください。

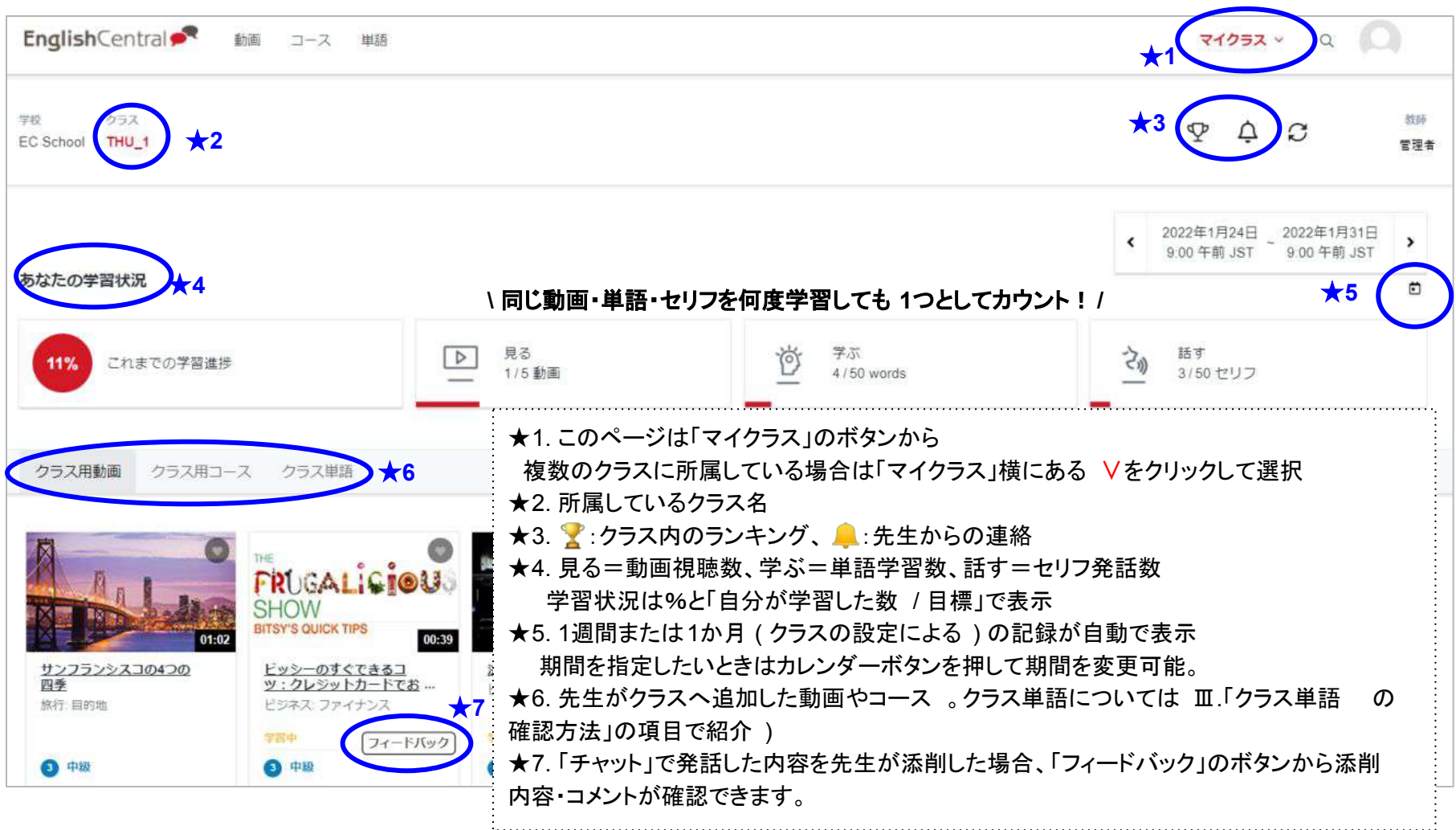

Ⅰ**.** 学習を始める前に

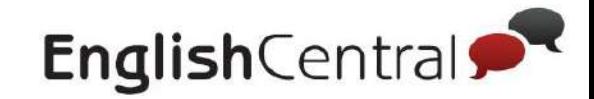

3 マイクラス機能 **- iOS -**

ログインができたら、自分が正しいクラスに登録されているか確認してください。

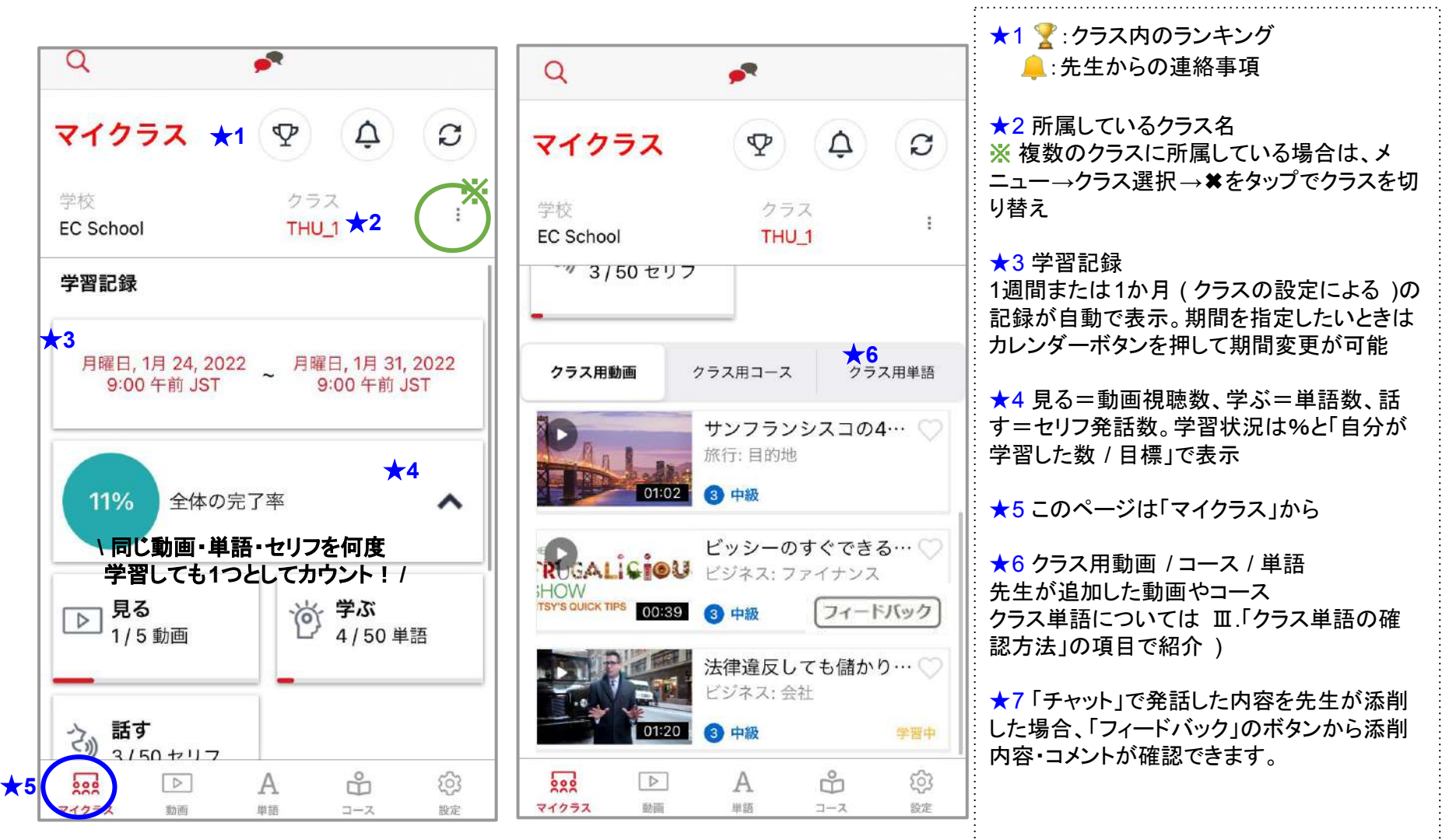

#### Ⅰ**.** 学習を始める前に

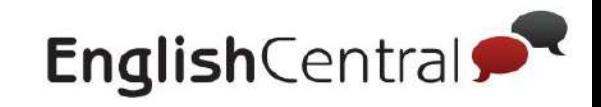

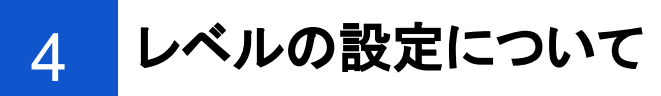

EnglishCentralで䛾学習をするために䛿、正しいレベルを設定することが重 要です。英検やTOEICの指標を参考にして設定してください↓

### **- Web** / **Android -**

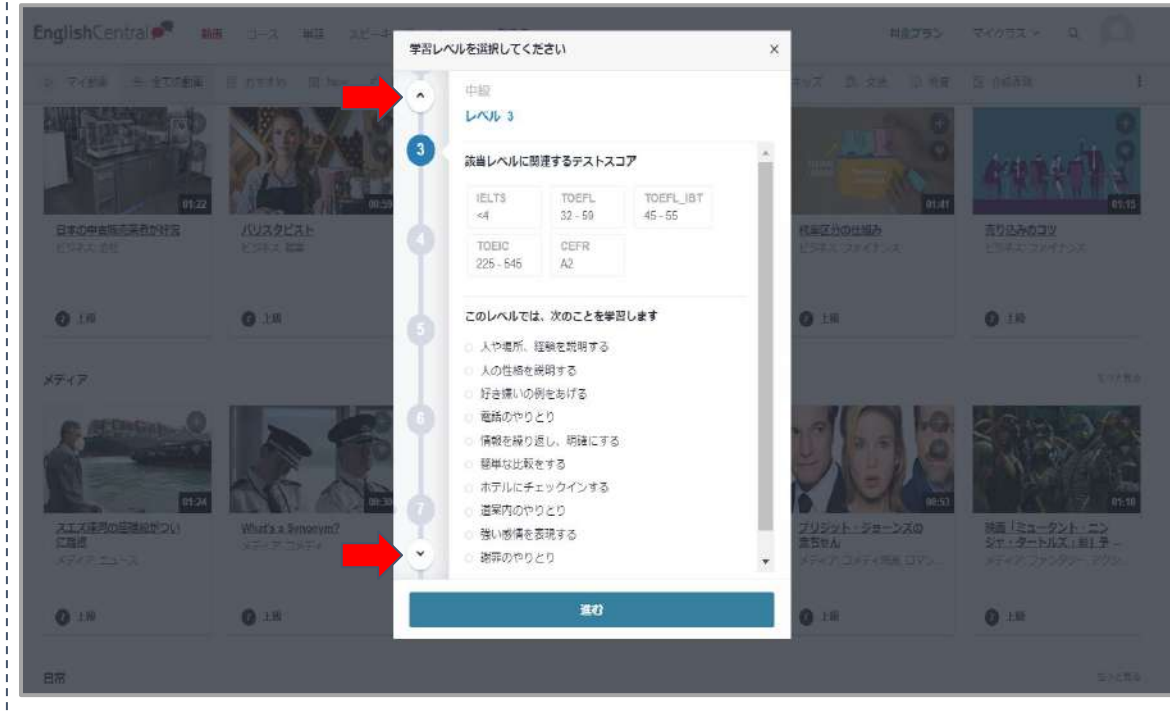

**- iOS -**  $\alpha$ d. く戻る 学習レベルを選択 前のレベル 中級  $\overline{\mathbf{3}}$ レベル3 該当レベルに関連するテストスコア CEFR EIKEN **IELTS**  $A2$  $\overline{\mathbf{3}}$  $\leq 4$ TOEFL TOEFL IBT TOEIC  $32 - 59$  $45 - 55$  $225 - 545$ 次のレベル 続ける  $\overline{500}$  $D$ A ů ≡ マイクラス 動画 甲醛 さらに見る 1. 「さらに見る」→「設定」→「レベル」 をタップ 2. 数字をタップして、それぞれのレベ ルを確認 3. 決まったら「続ける」を押して始め ましょう

- 1. 右上人型のボタン→レベルをクリック
- 2. 数字の上の△▽を押してスクロール
- 3. レベルが決まったら「進む」を押して学習を始めましょう

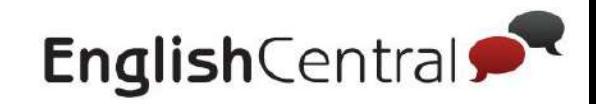

"

■ アカデミック

なぜ人は旅に出るのか

旅行:旅行のヒント

17

中級了

☆ 旅行

**- iOS -**

 $\alpha$ 

旅行

88日常

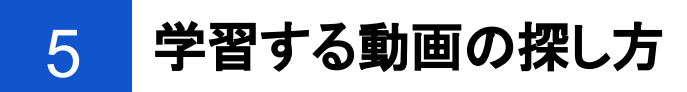

# パターン**1**:トピックから選択する

まずは、学習したい動画を見つけましょう。 設定したレベルに合った動画が表示されます。

### **- Web / Android -**

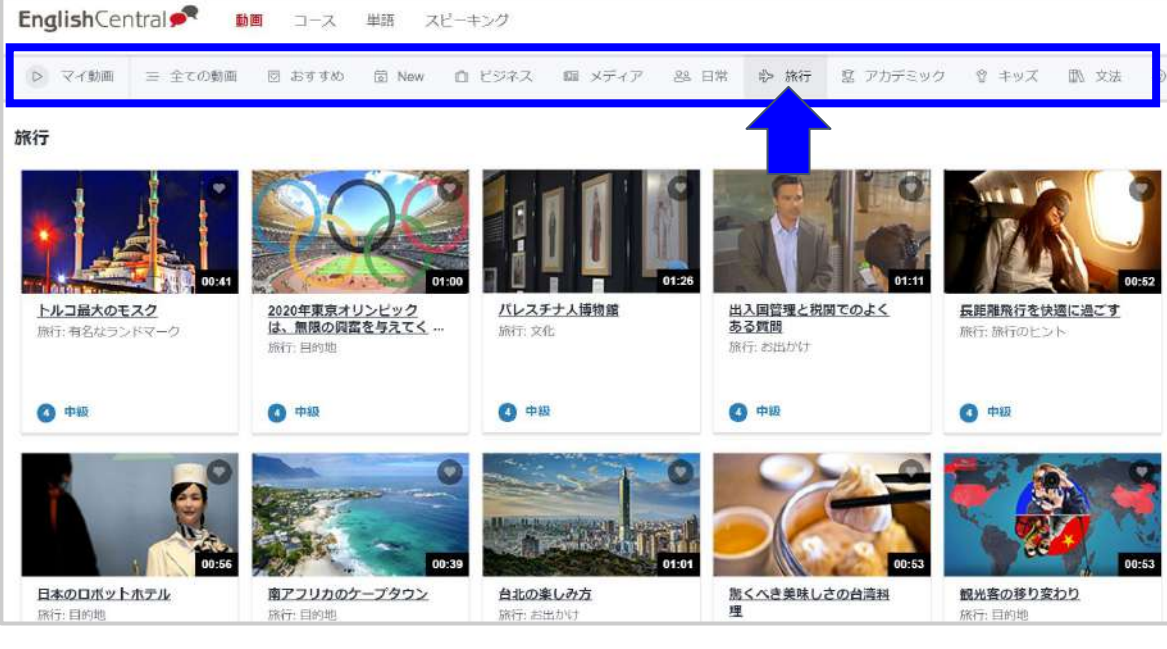

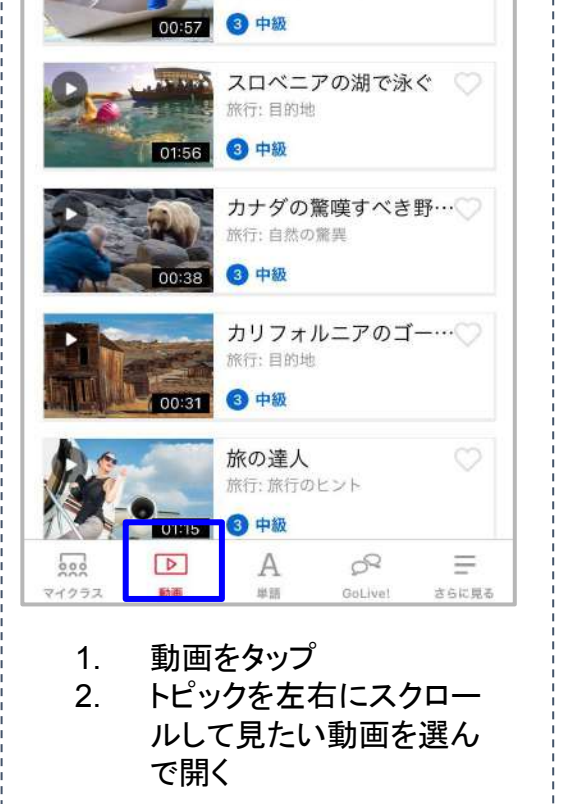

1. 「動画」のタブをクリックする

2. 興味があるトピックを選択して、見たい動画を見つけたら、クリックして開く ※自分のレベル以外の動画が見たい場合は、右上の「もっと見る」や「初級」 「中級」 「上級」ボタンをを押してみましょう

Ⅰ**.** 学習を始める前に

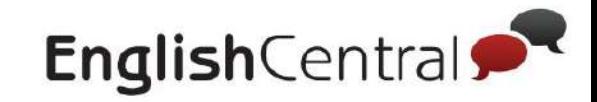

5 学習する動画の探し方

## パターン**2**:キーワードで検索する **- Web / Android -**

自分䛾興味䛾あるキーワードで検索してみましょう ⚽✨ 1. ページ右上、人型マーク䛾隣 動画 コース 単語 スピーキング マイク にある をクリック "映画"の検索結果として 280動画が見つかりました 並び替え: 関連度順 v Q 映画 マイクラス > ★**3** LAJL コース 単語 11 2. 検索したいキーワードを英語 √初級 か日本語で入れて、Enter √ 中級  $\circ$ 映画について話す ★**1** キーをクリック ( 例:好きなス 映画の感想を話してみましょう。 一上级 ポーツの名前、映画、調べた トピック: アクション映画 6 初級 いテーマ䛾キーワードなど ) 動画の長さ √ 0~60秒 □ 1~3分 映画の種類について  $\circ$ Q Movie √ 3~5分 色々な種類の映画を学んでみましょう。 トピック: アクション映画 ■ 5分以上 3. 検索結果をもっと増やしたい 4 初級 セリフの速さ 場合は、他のレベルも選択 ★**2** マゆっくり ★1 映画 「Patriots Day」 O √普通 マーク・ウォールパーグが、2013年ポストン・マラソンを襲ったテロ事件 4. 動画の長さやセリフの速さに を描いた映画に出演する。 トビック よってより詳細な検索が可能 トピック: ドラマ | アクション映画 ◎ 中級 □キッズ  $\star$ 2 门文法 映画館でお会いしましょう 5. コースや単語も同時に検索  $\circ$ 门発音 ポップコーンと3Dメガネで映画はもっと楽しくなります。 ★**3** □会話表現 トピック: 会話 6 中极

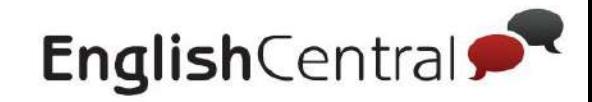

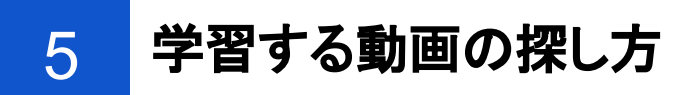

### パターン**2**:キーワードで検索する **- iOS -**

自分の興味のあるキーワードで検索してみましょう ぱ♪ 着井

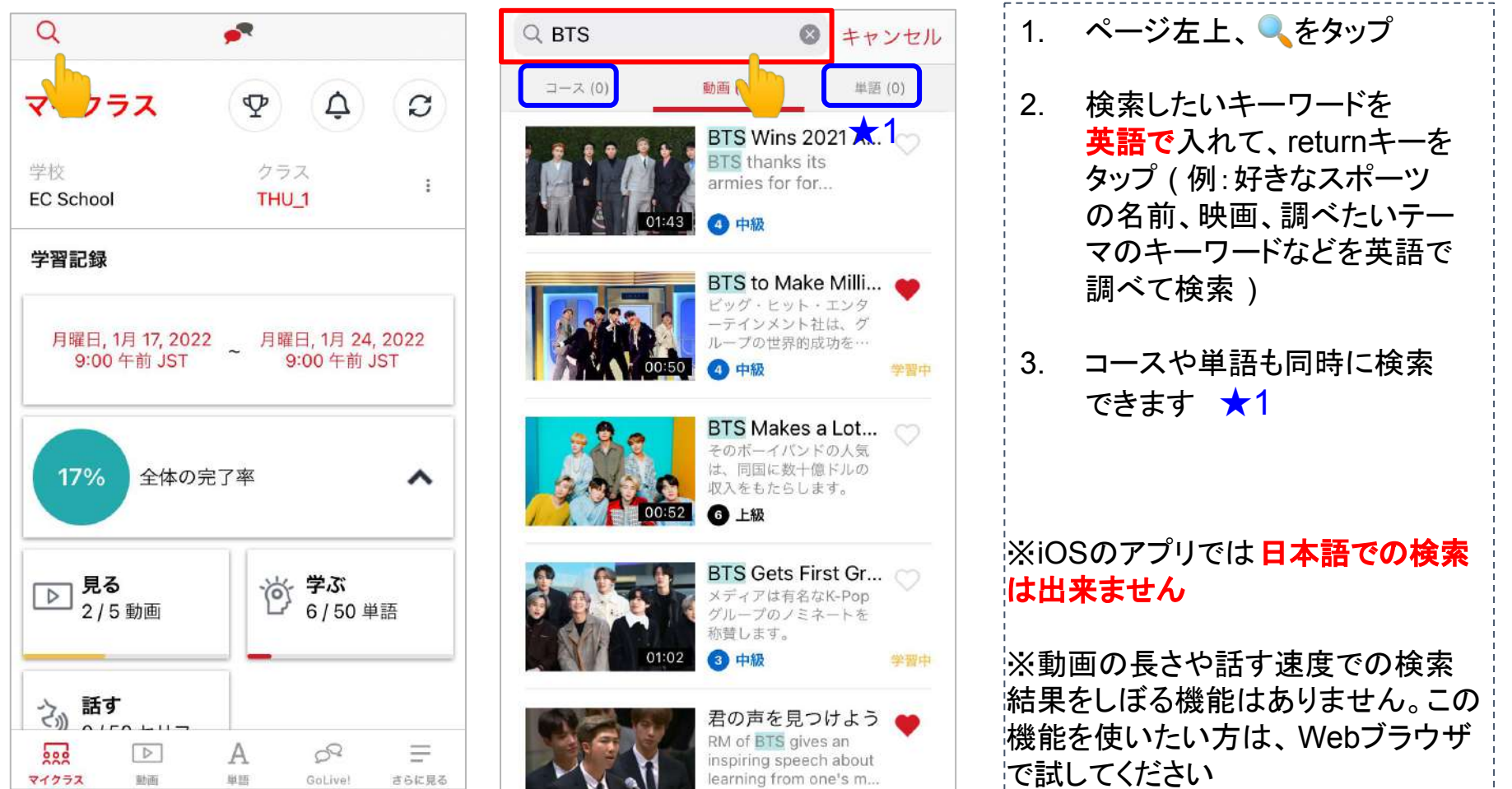

Ⅰ**.** 学習を始める前に

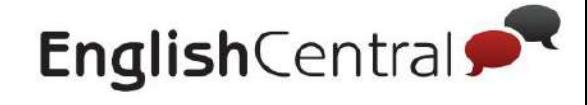

6 コースについて

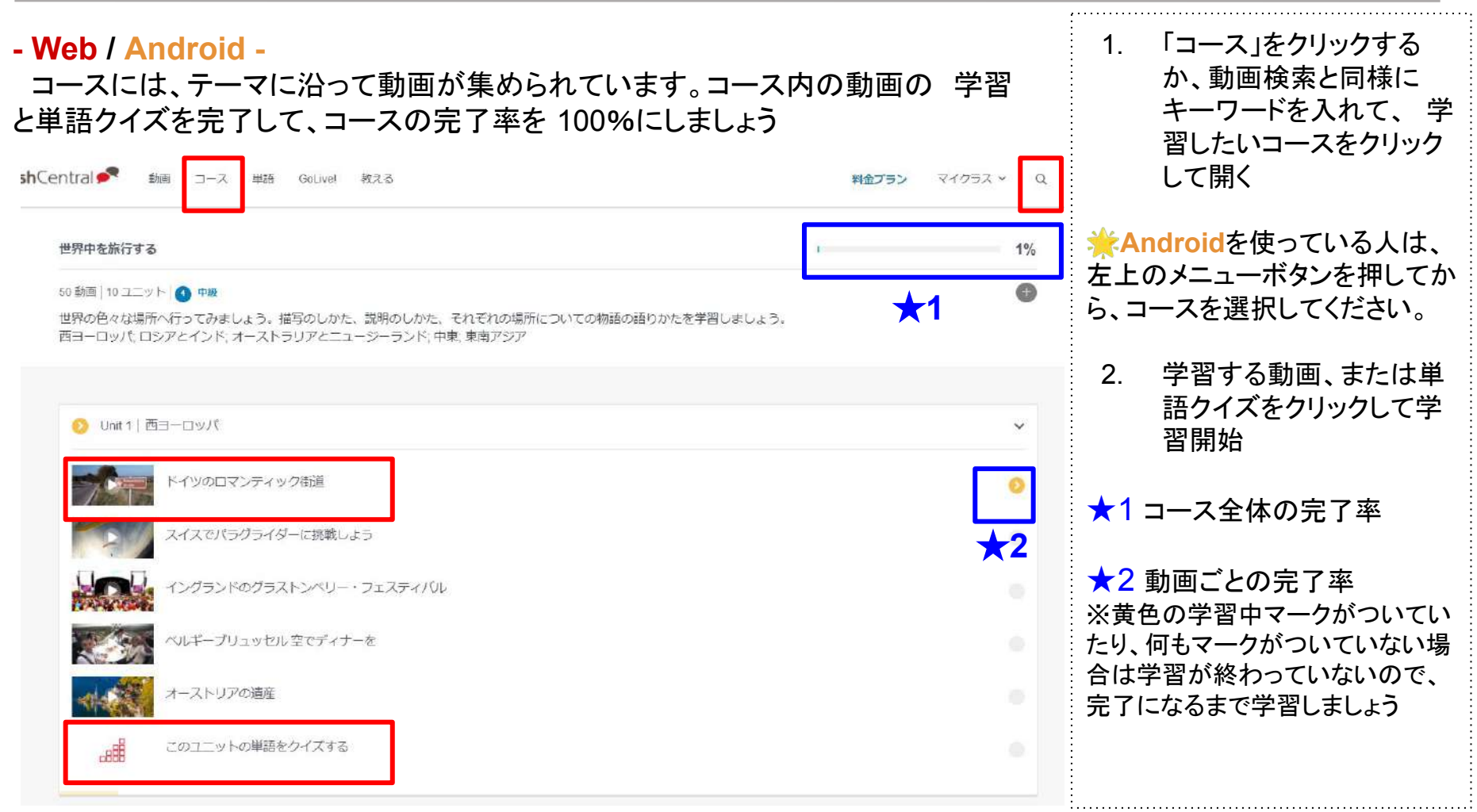

Ⅰ**.** 学習を始める前に

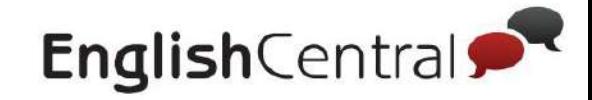

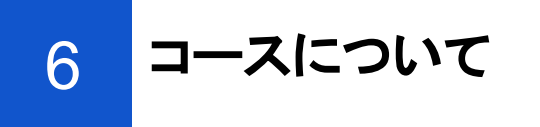

### **- iOS -**

コースには、テーマに沿って動画が集められています。 コース内の動画の学習と単語クイズを完了して、コースの完了率を 100%にしましょう

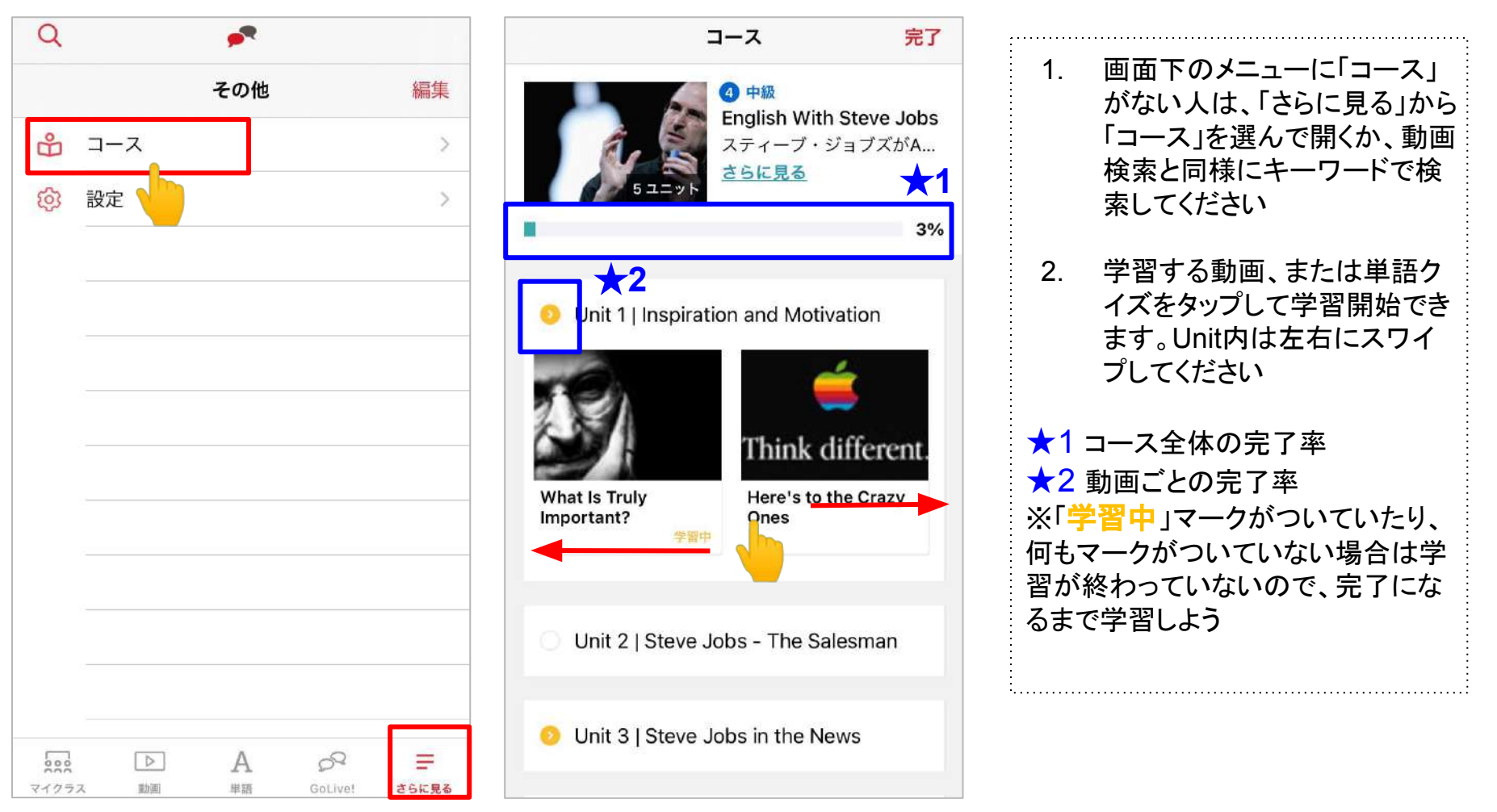

Ⅰ**.** 学習を始める前に

7 マイ動画・マイコースについて

マイ動画・マイコースの使い方 過去に見た動画や、●に登録した動画のアクセス方法をご案内します。

### **- Web / Android -**

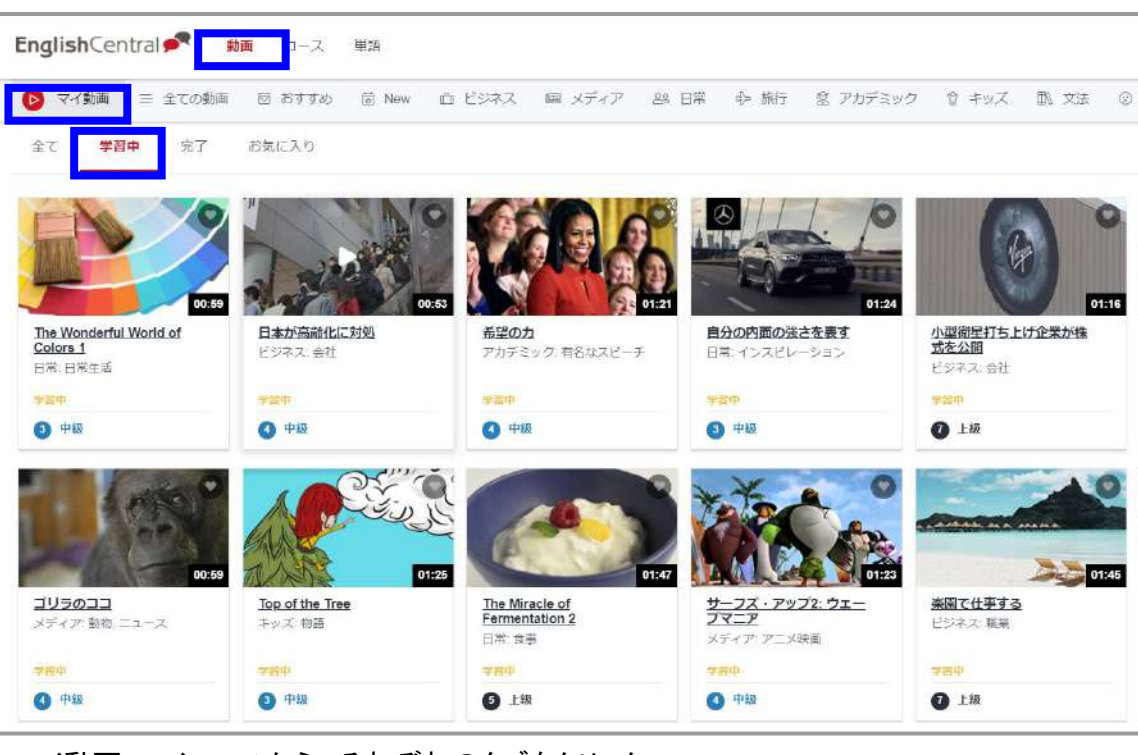

マイ動画・マイコースから、それぞれのタブをクリック 全て:今までに学習を始めた全ての動画・コース 学習中: 学習中 (見る・学ぶ・話すどれかが完了していない)動画・コース 完了:学習が完了している動画 お気に入り:動画学習中に ( ) (お気に入り) を押した動画・コース

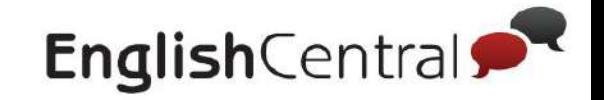

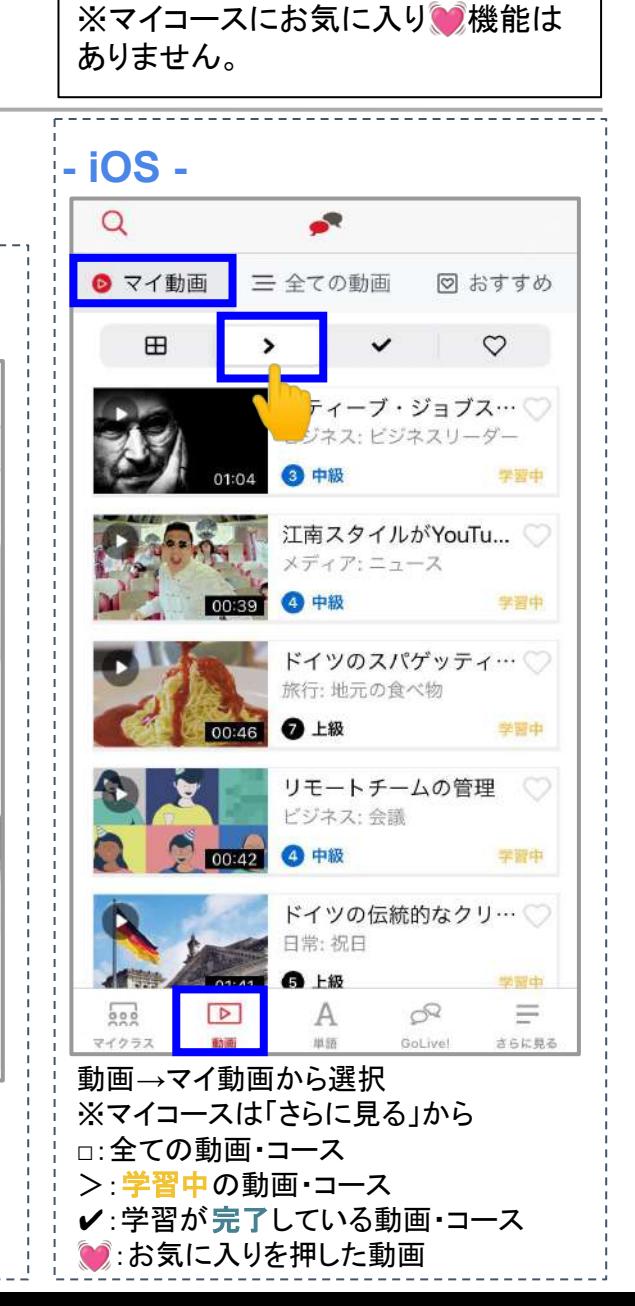

Ⅰ**.** 学習を始める前に

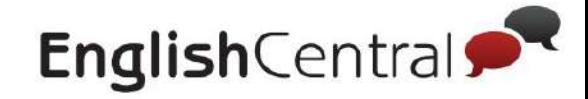

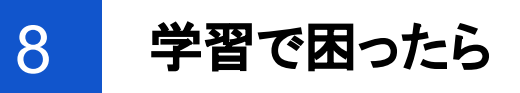

利用環境が影響して、学習がスムーズにできない、成績や学習履歴が正常に反映されないなどの問題が発生 した場合は、以下の手順で問題が解決するか試してみてください。

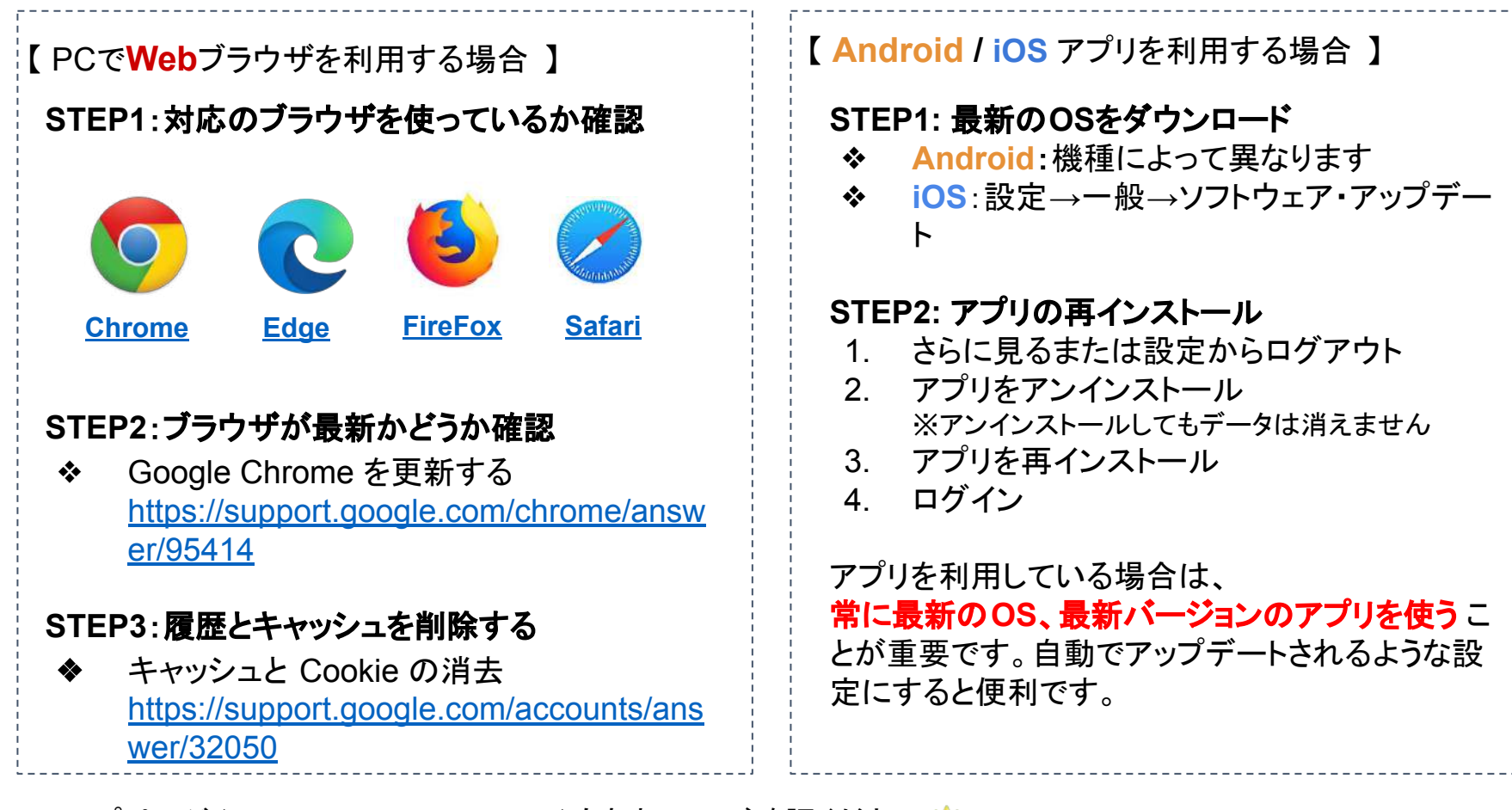

ヘルプページ(http://ecj.me/faq-dousa)もあわせてご確認ください

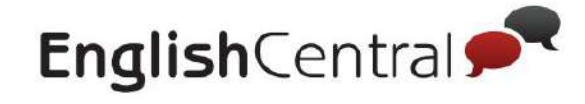

# **.** 基本的な学習方法

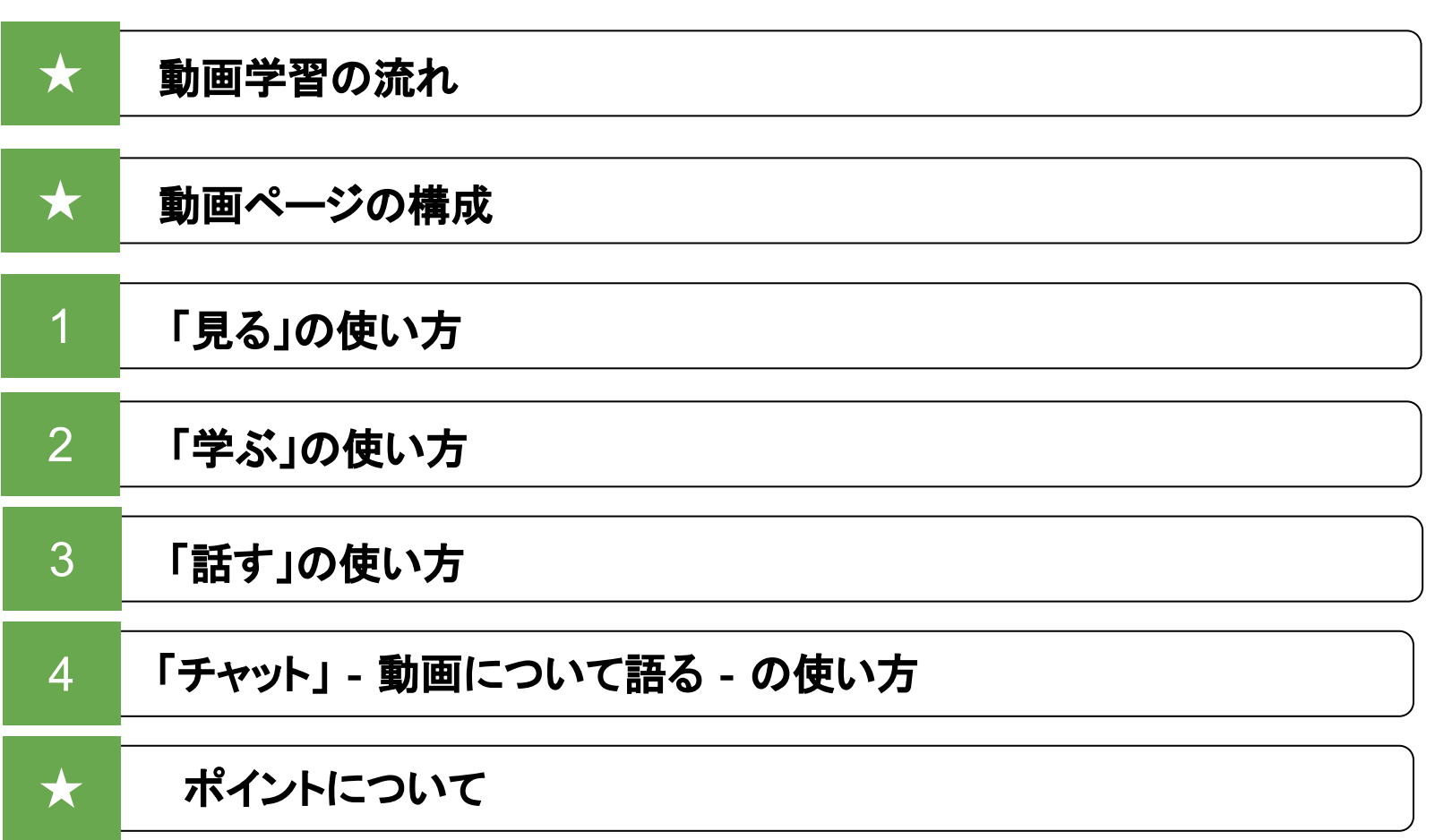

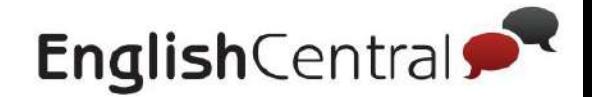

# 動画学習の流れ

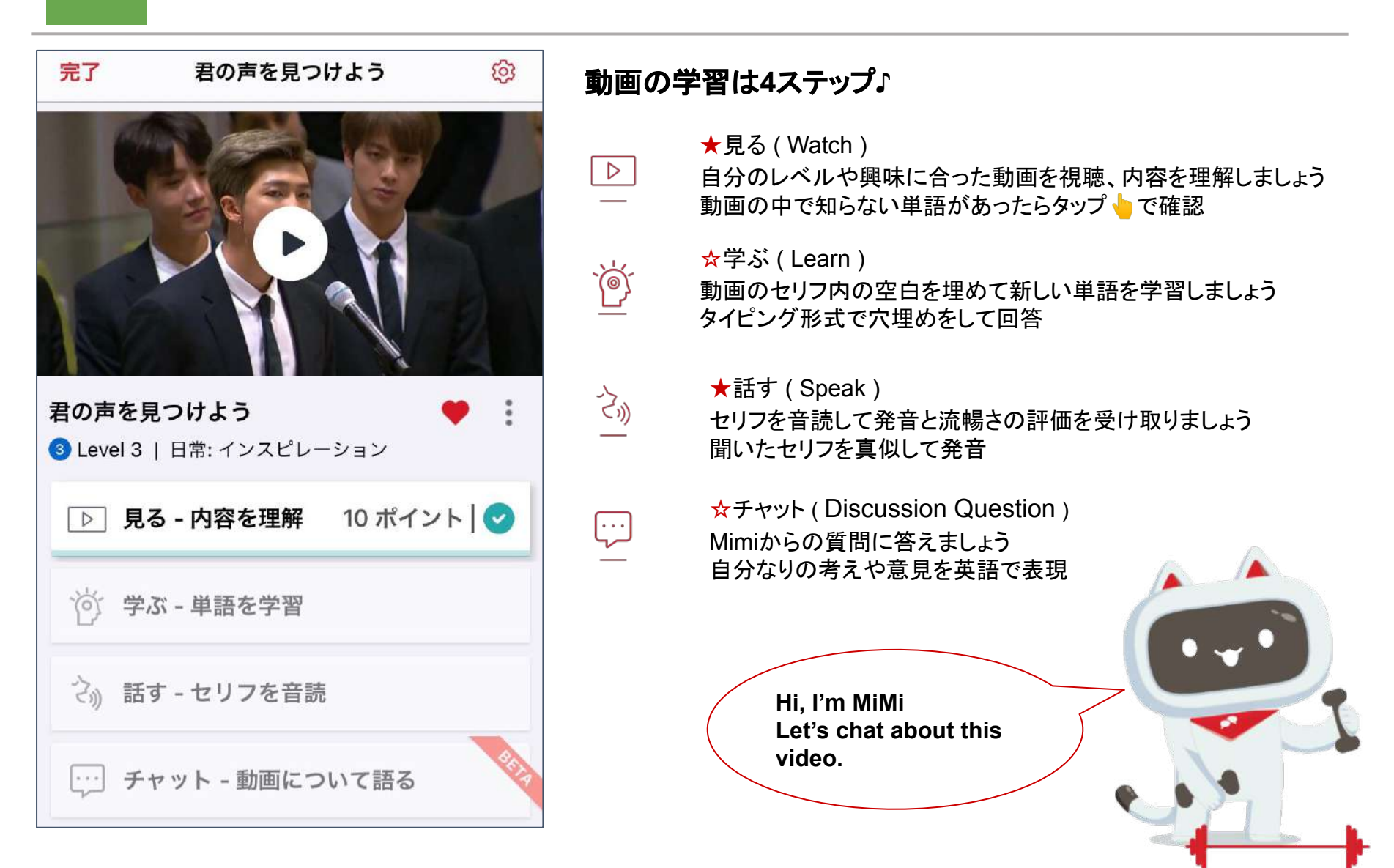

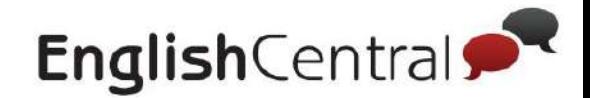

# 動画ページの構成

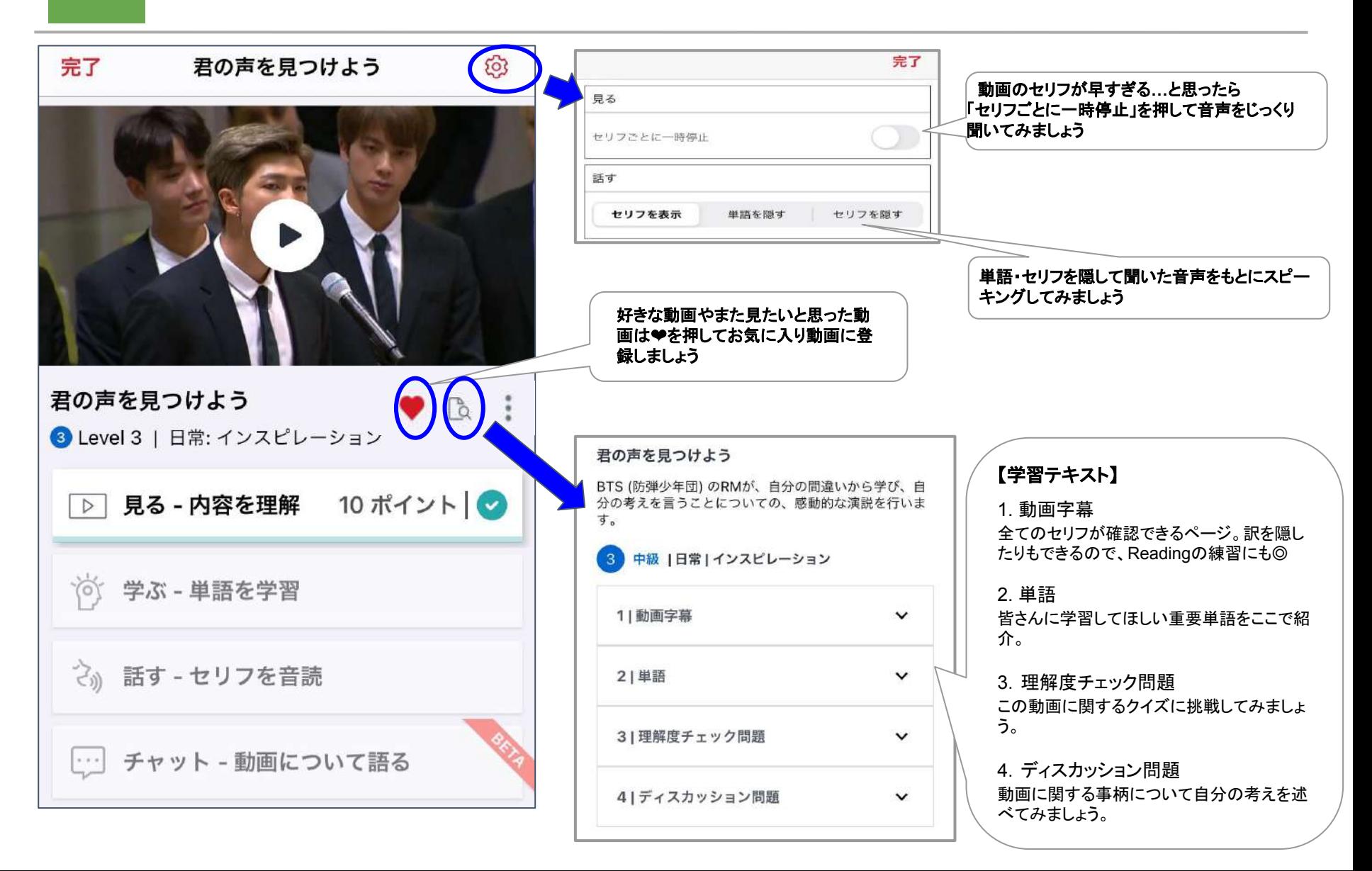

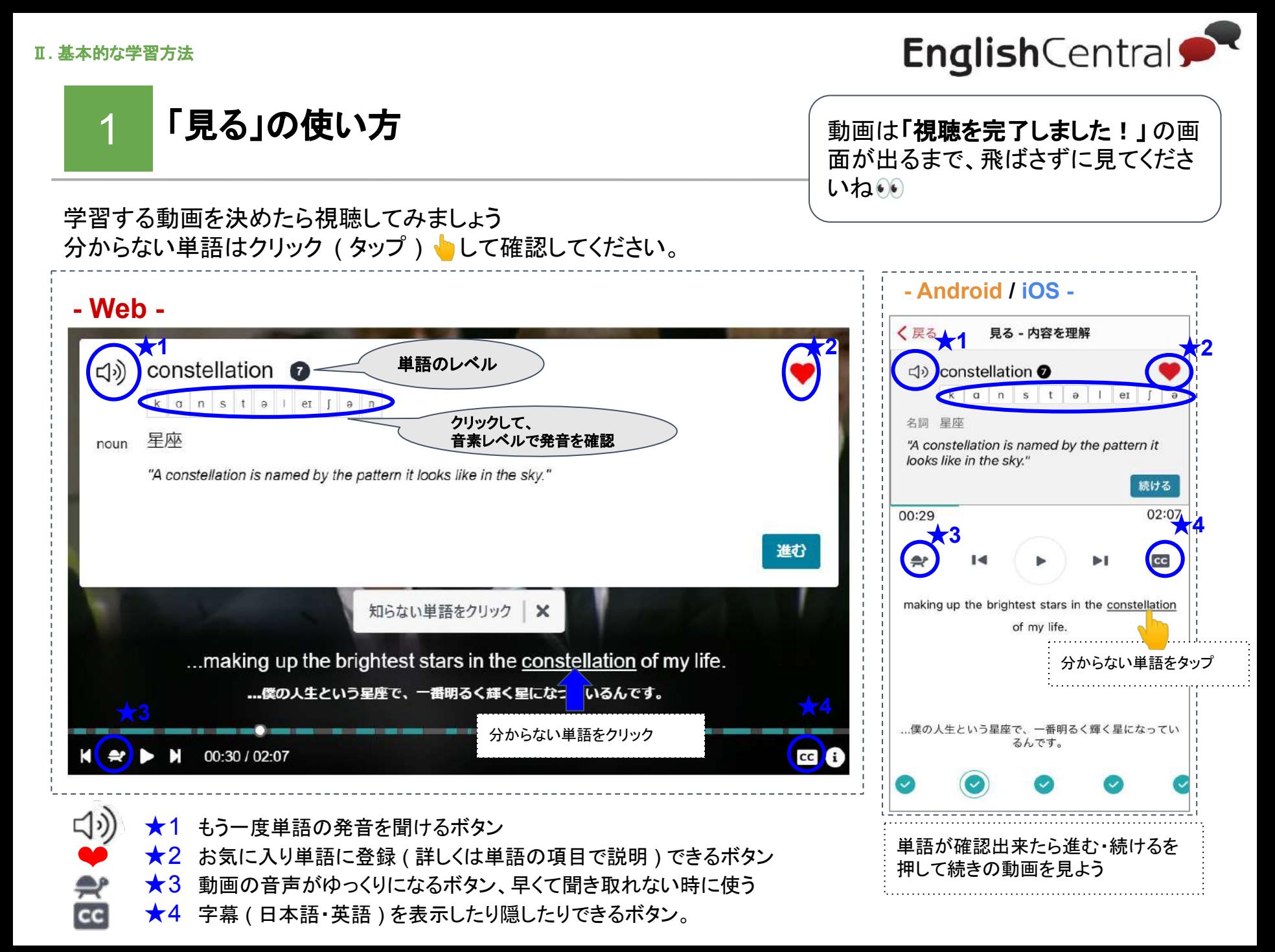

Ⅱ**.** 基本的な学習方法

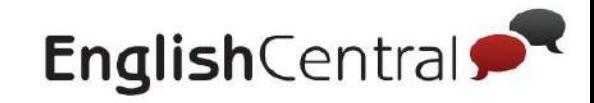

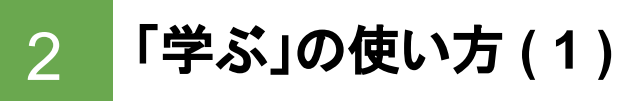

「学ぶ」では単語を学習できます!

まずは、学習する単語の選択方法についてご案内します (ここはWebもアプリも仕様はほぼ同じです)

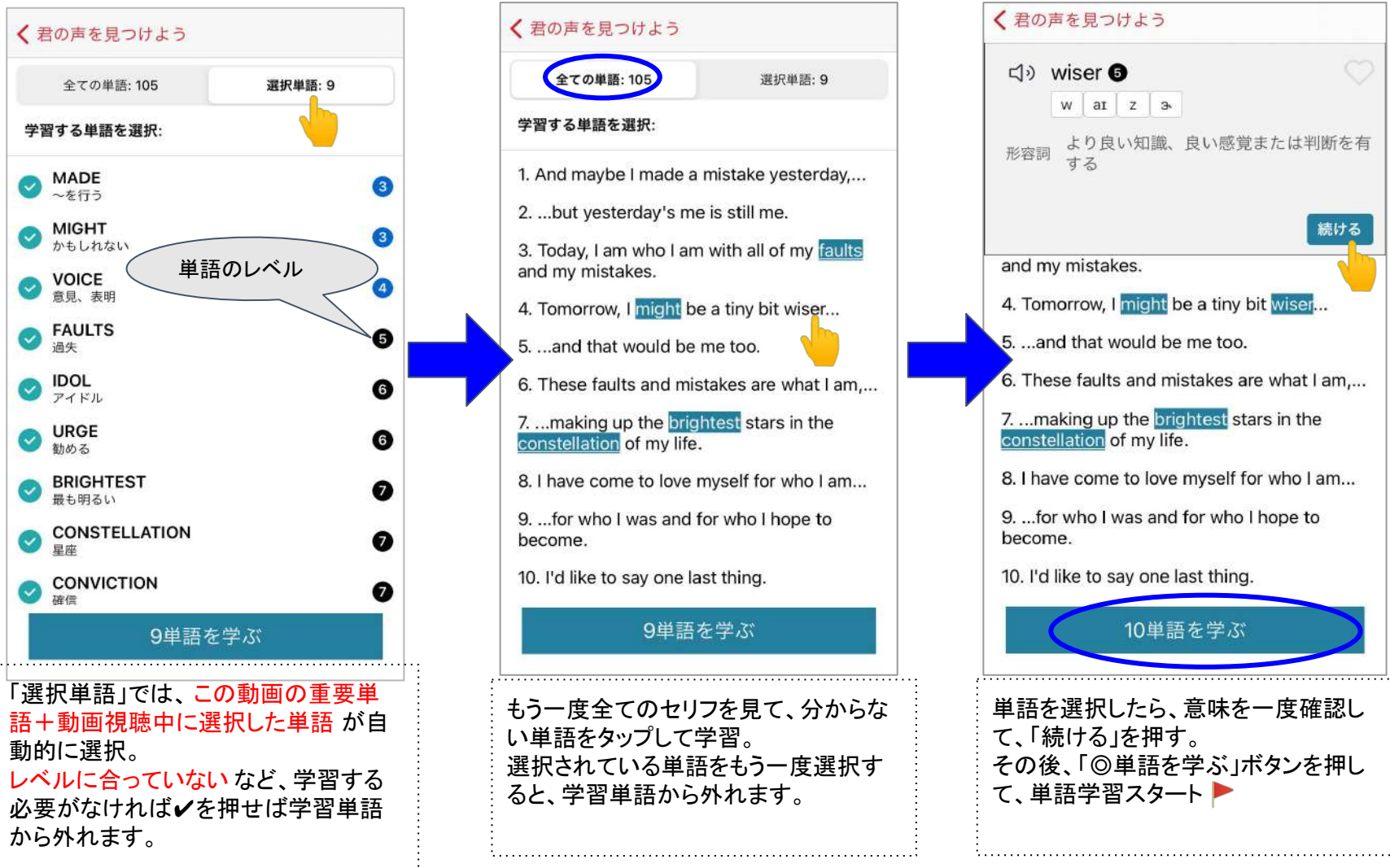

Ⅱ**.** 基本的な学習方法

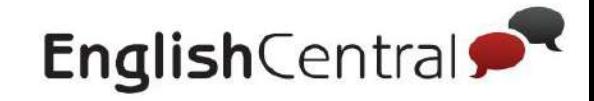

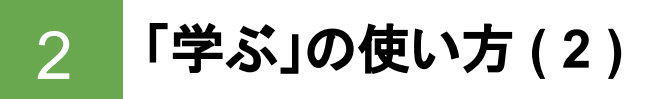

次に、実際の学習方法をご案内します。

### **- Web -**

単語をタイピングで答えるのが難しい場合は、4択クイズも選択で きます ( **Web**ブラウザ䛾み ) 動画の右上の シ をクリックして、「学ぶ」の項目の「4択」を選択し てください。

### **- Android / iOS -**

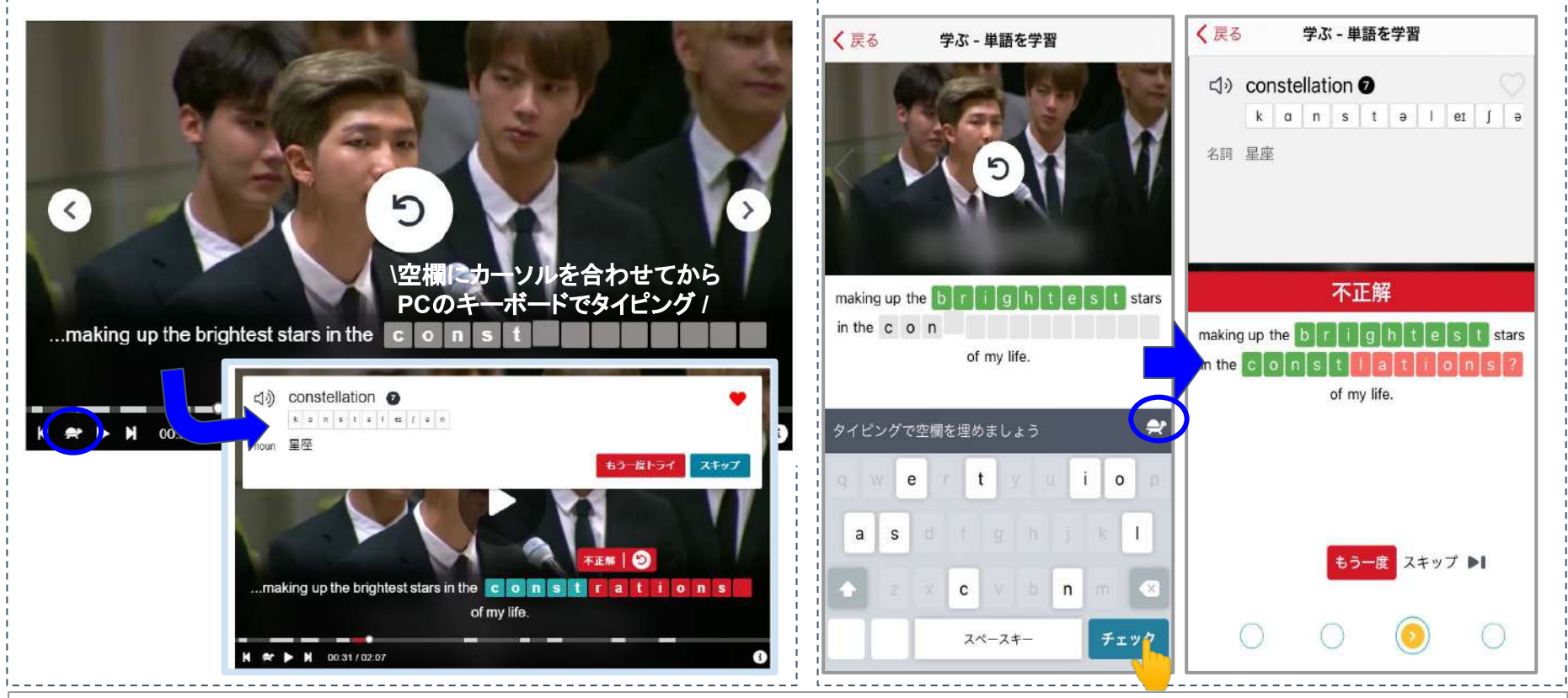

セリフを聞いて、空白の単語をタイピングしていきます。 聞こえないときは、もう一度再生や を無してスロー再生で、聞こえるまで何度もセリフを聞いてみましょう! 不正解の単語は学習履歴に反映されず、ポイントにも加算されないので正解するまでリトライしてください。 どうしても覚えられない単語はお気に入り♥に入れて復習することをオススメします!

Ⅱ**.** 基本的な学習方法

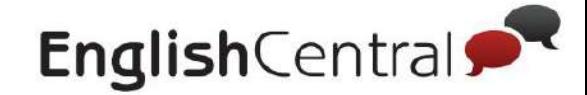

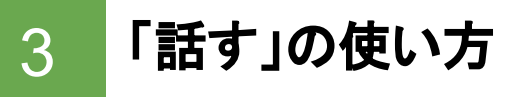

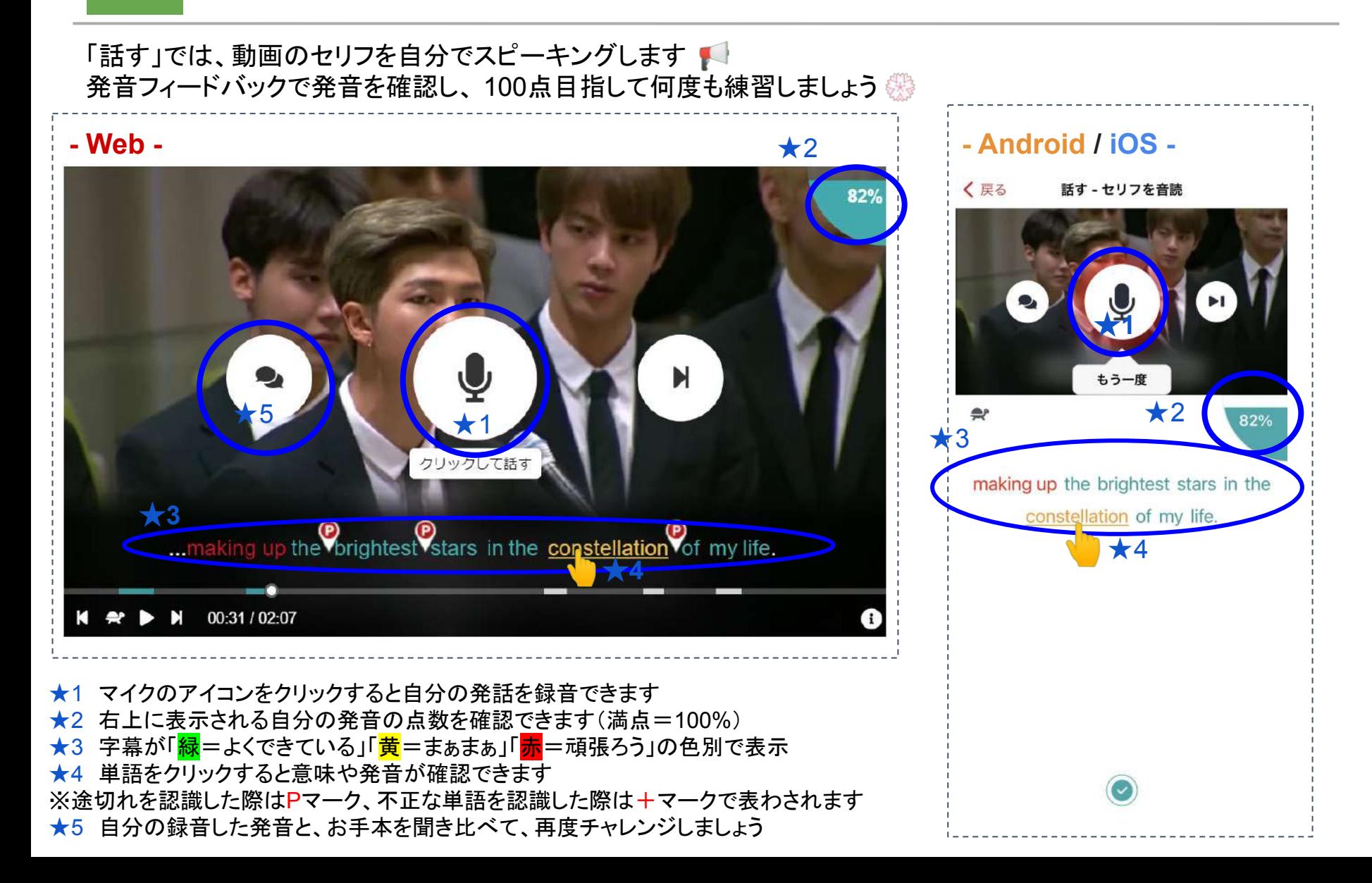

#### Ⅱ**.** 基本的な学習方法

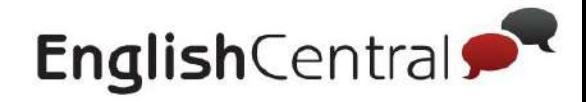

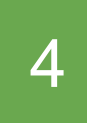

4 「チャット」 **(** 動画について語る **)** 䛾使い方 **- Web -**

「チャット」では、MiMiと動画の内容をチャットしながらディスカッションができます マイクに話すことでスピーキング力が身につくと同時に、動画内容の理解を深めることができます あなたが使用した単語のなかで最上級レ ベルの単語はこちら: こんにちは、TESTさん。ミミです。この動画について話しましょう。 ★4 アベル Please explain what this video is about in a few sentence il. MiMiから䛾質問 **BTS** O ir. i۱. 'n **MISTAKES**  $\left| \right|$ i I j1 VIDEO 'n i I ★1 i I i I i I フリックして話す ネイティブスピーカーよりも少し遅い速度でしたが、よく話せていました! 、この動画について話しましょう。 Please explain what this video is about in a few sentences This video is about Rm from Bts learned from his mistakes in the past, and it is telling us it is important to speak up. ★2 解答し終えたら 「もっと話す」から ★3 他の質問にもチャレンジ リトラ 【 学習方法 】 ★1 マイクのアイコンをタップすると、 MiMIからの質問への答えを発話して録音ができます。

★2 発話した音声を聞きたい場合は▶マークで再生

★3 発話した内容をタイピングで編集したい場合は編集をクリック。もう一度最初から発話したい場合はリトライをクリック。

★4 発話で使用した単語のレベルとネイティブが話すスピードと比較して速さのフィードバックが提示されます。

Ⅱ**.** 基本的な学習方法

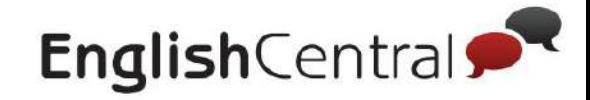

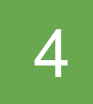

「チャット」 **(** 動画について語る **)** 䛾使い方 **- Android / iOS -**

「チャット」では、MiMiと動画の内容をチャットしながらディスカッションができます ♪ マイクに話すことでスピーキング力が身につくと同時に、動画内容の理解を深めることができます

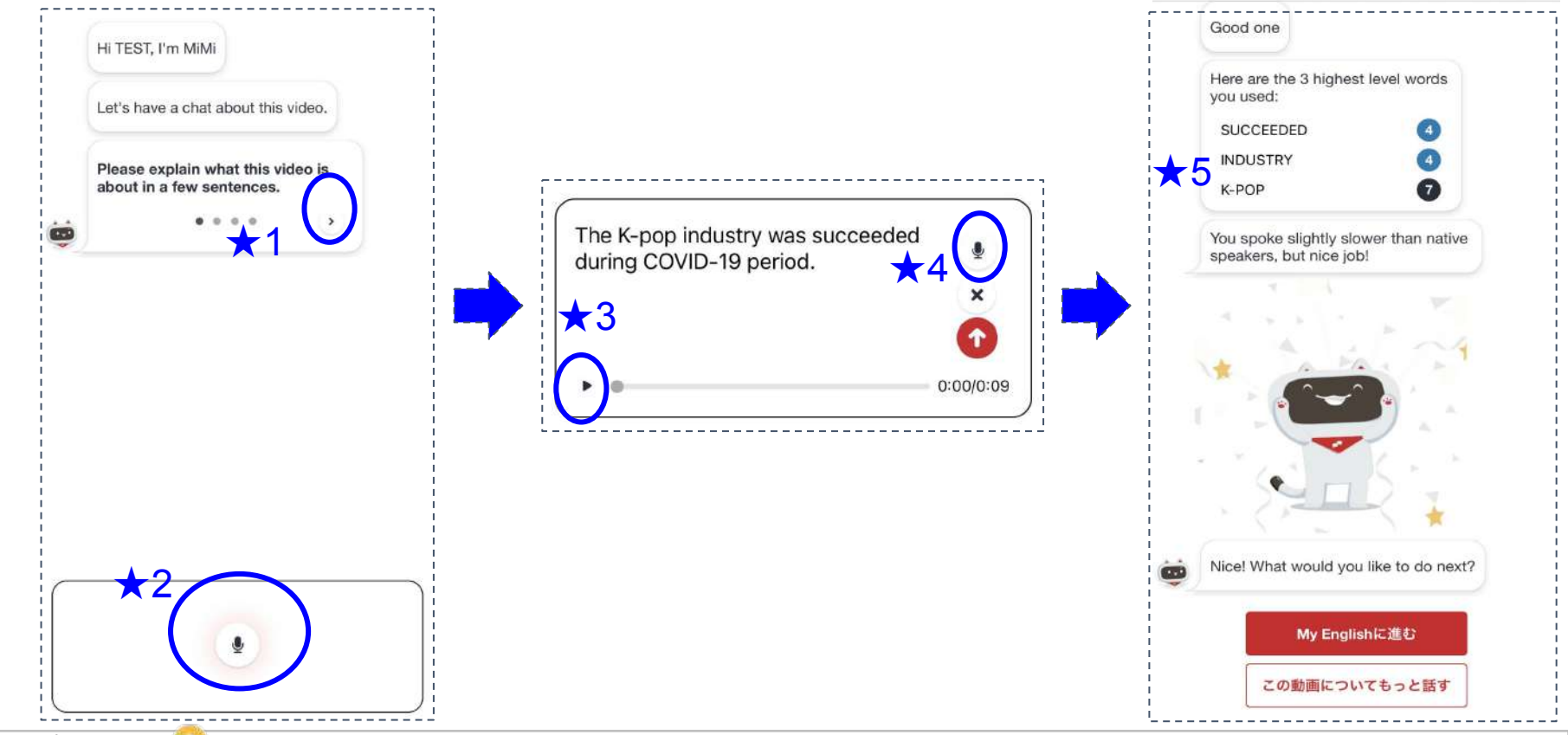

- ★1 アプリでは → クをクリックして答えたい質問を複数ある質問から選択できます
- ★2 マイクのアイコンをタップすると、質問に対する答えを発話して録音できます
- 発話した音声を聞きたい場合は▶マークで再生することもできます
- ★4 発話後、編集したい場合はタイピングで編集可能。もう一度最初から発話したい場合はマイクマークでリトライ
- ★5 発話で使用した単語のレベルとネイティブが話すスピードと比較して速さのフィードバックが提示されます

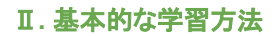

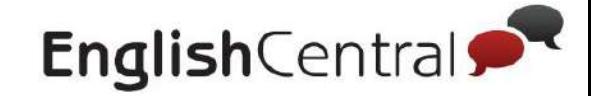

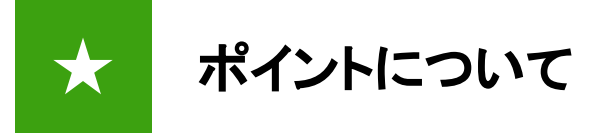

動画学習でのポイント獲得数は 今後変わる可能性もあります。 予めご了承ください。

EnglishCentralで䛾学習で䛿、ポイントがたまります。

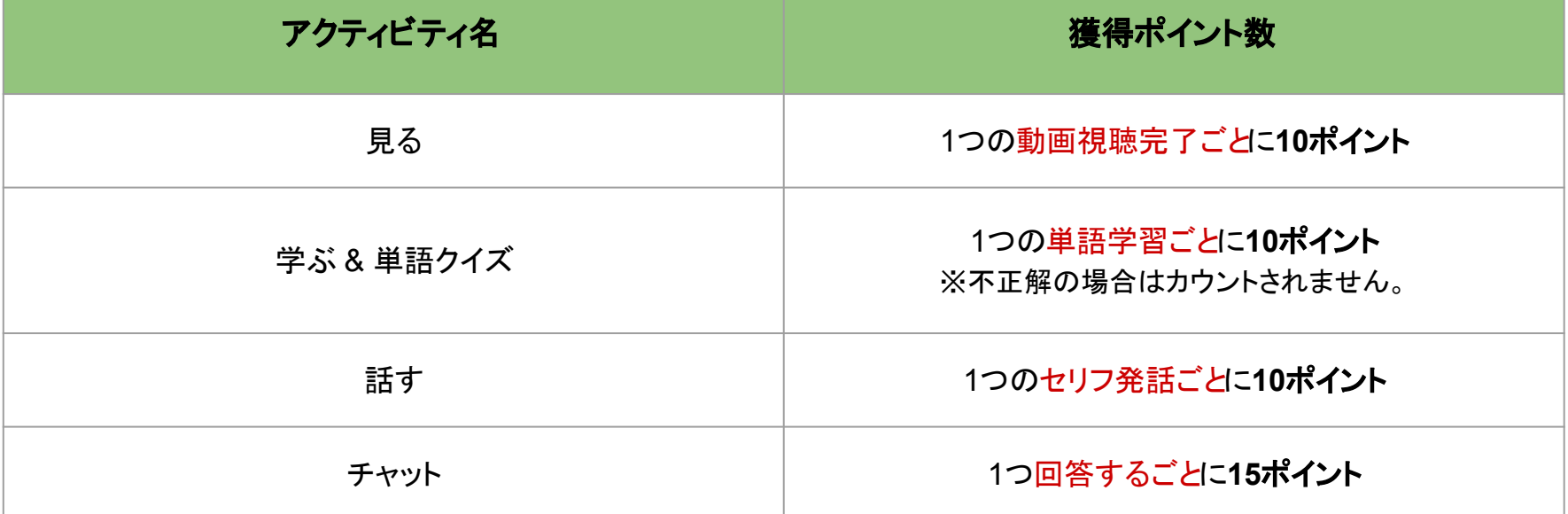

★いずれのアクティビティも、ポイントが加算されるのは、最初の1回目の学習のみ。 繰り返して学習しても、学習済みの場合はポイント加算対象にはなりません。

★今、どれくらいのポイントを獲得したかは[、ランキング](https://ja.englishcentral.com/rankings)から確認できます。 ※iOSアプリでは、ポイント獲得数は確認できません。 Safariでランキングのページにアクセスして、ログインしてください。

♦ランキング:<https://ja.englishcentral.com/rankings>

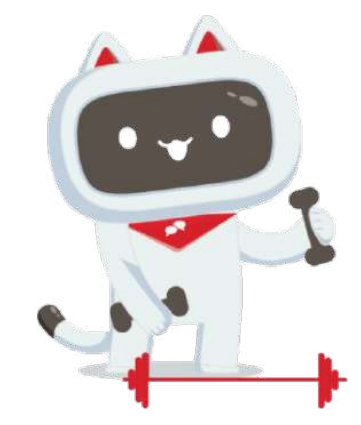

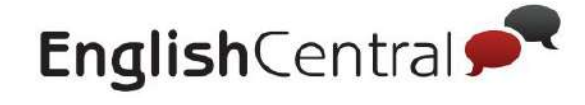

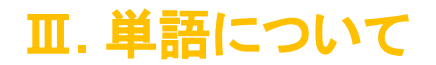

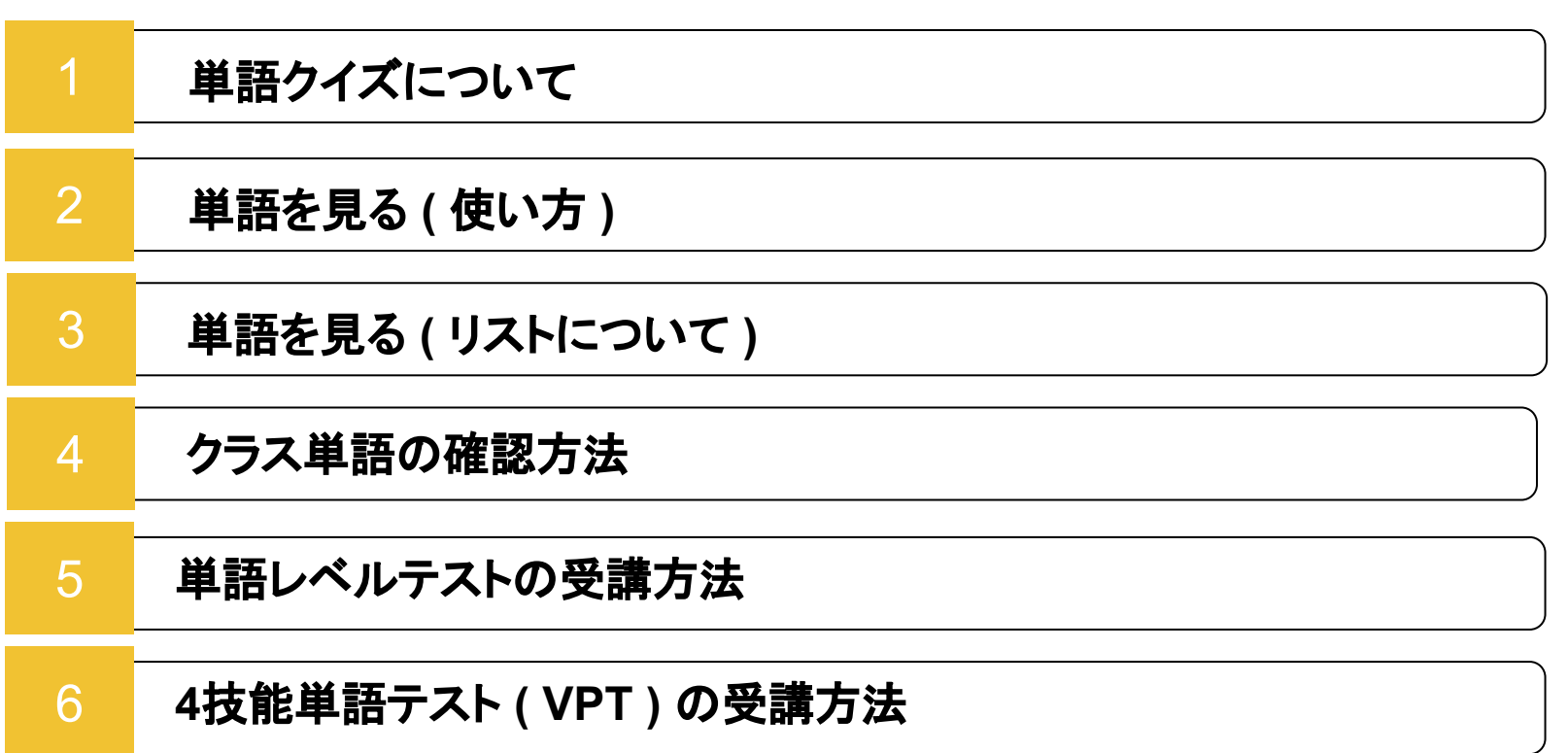

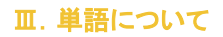

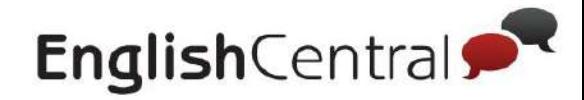

# 1 単語クイズについて **- Web / Android -**

「単語」からは単語クイズに挑戦したり、自分が今までに学習した単語リストを見ることができます。

【 クイズ設定画面 】

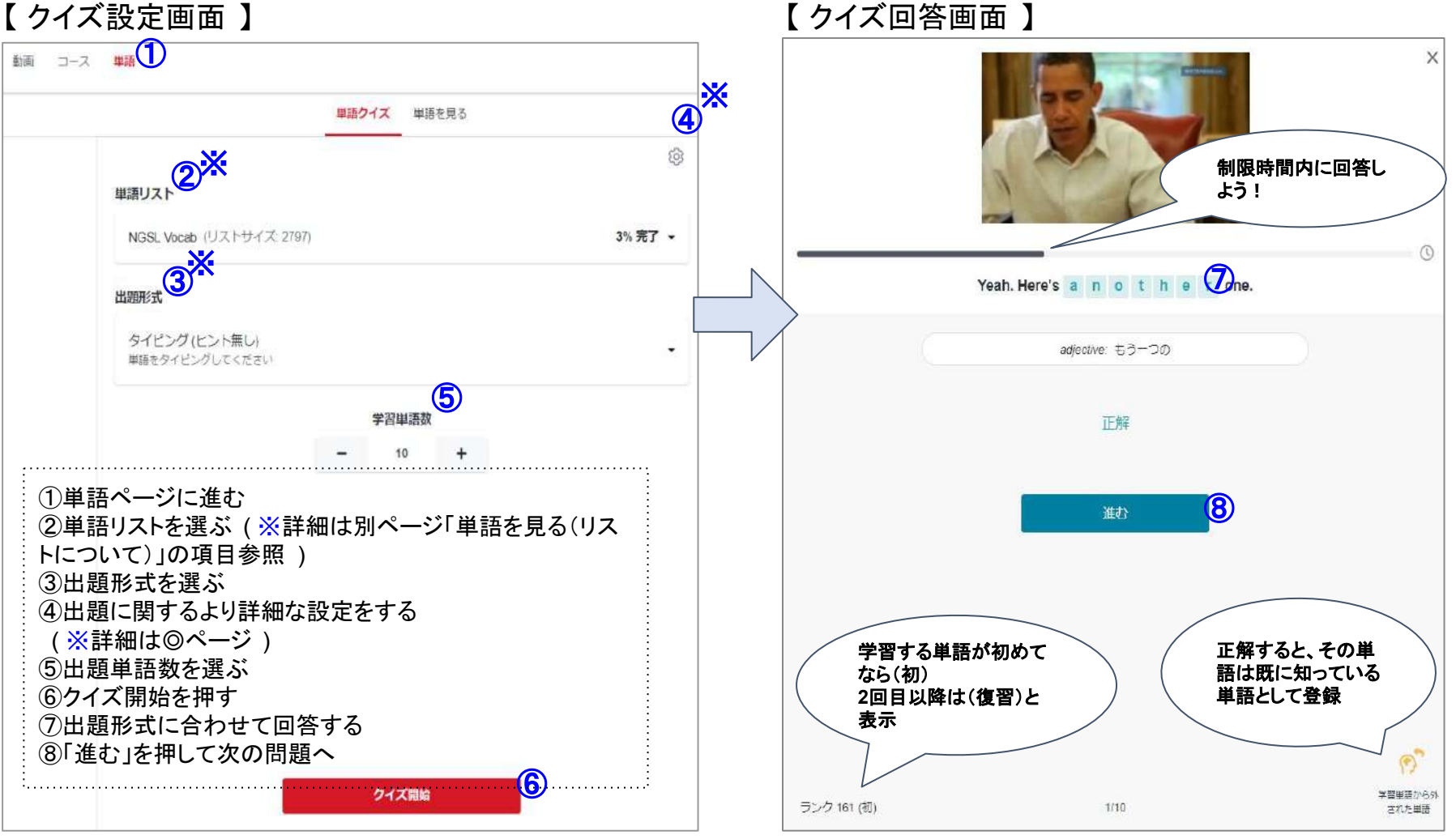

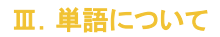

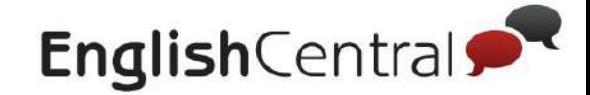

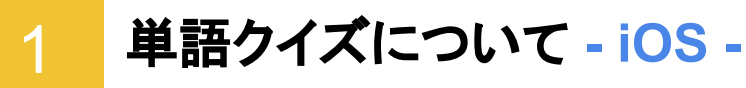

「単語」からは単語クイズに挑戦したり、自分が今までに学習した単語リストを見ることができます。 ここでは、アプリでの単語クイズの設定・回答方法をご案内します

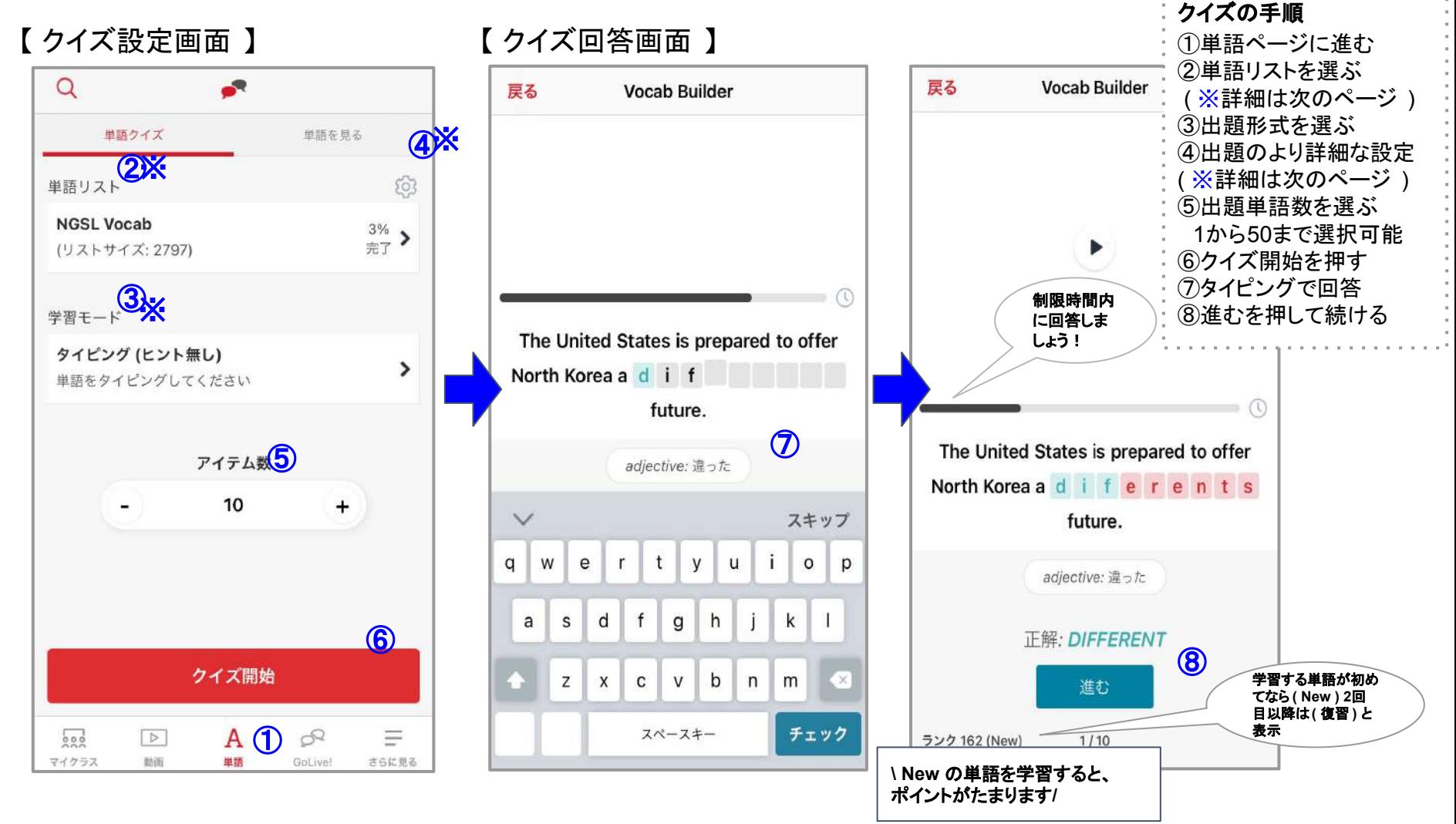

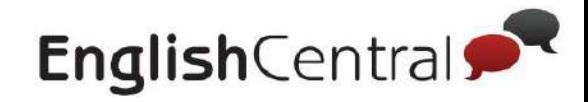

# 1 単語クイズについて **- Web / Android / iOS -**

### 前のページで説明できなかった ※部分を解説します

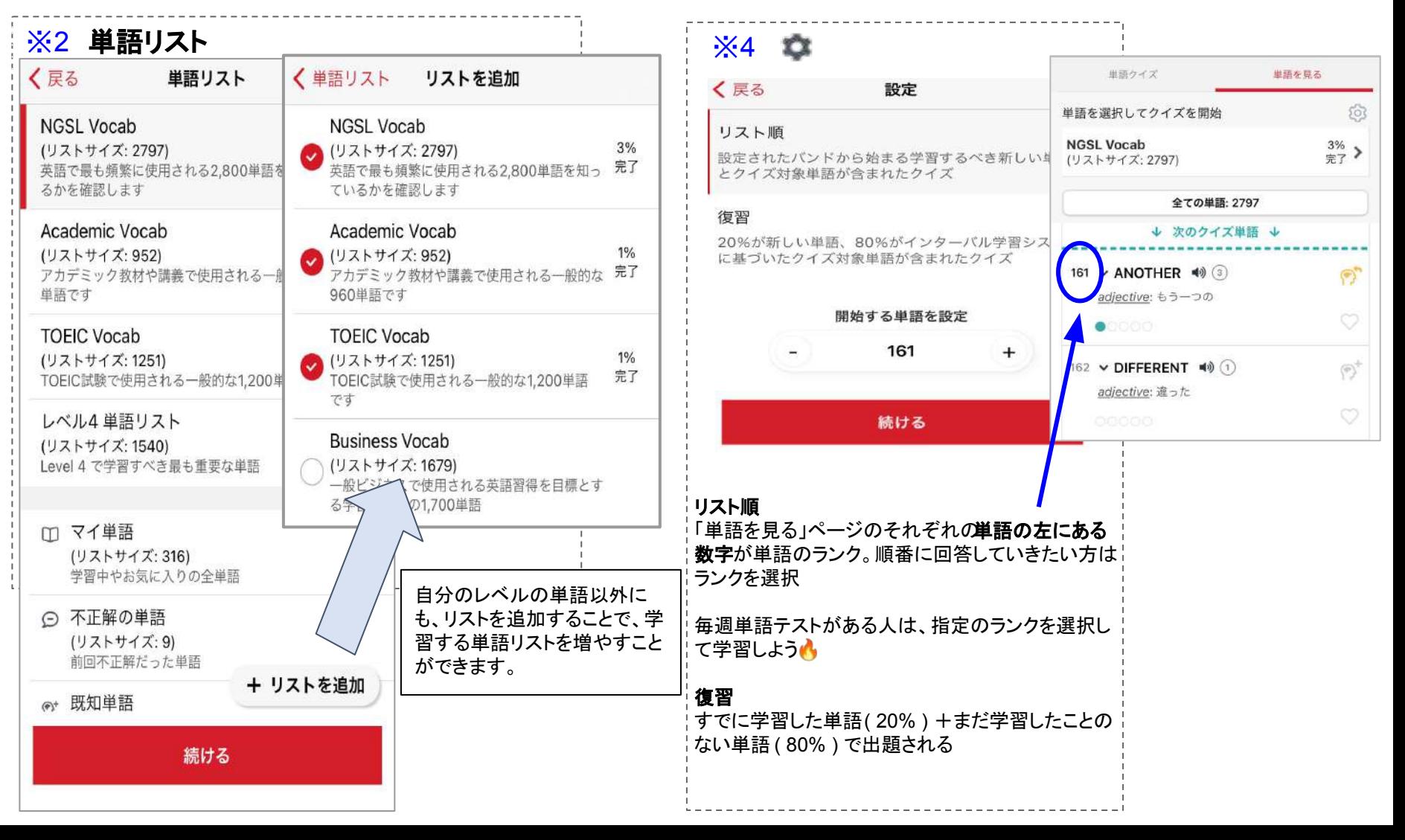

Ⅲ.単語について

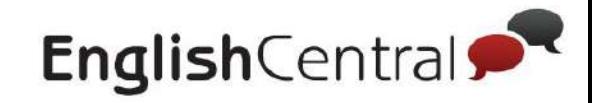

360p **CB C** 

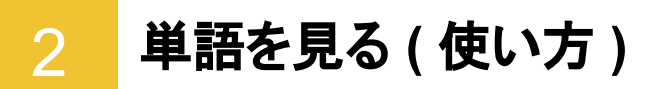

### それぞれの単語リストを一覧で見ることができるページです。 左上䛾「クイズ開始」を押して、クイズを開始することもできます。

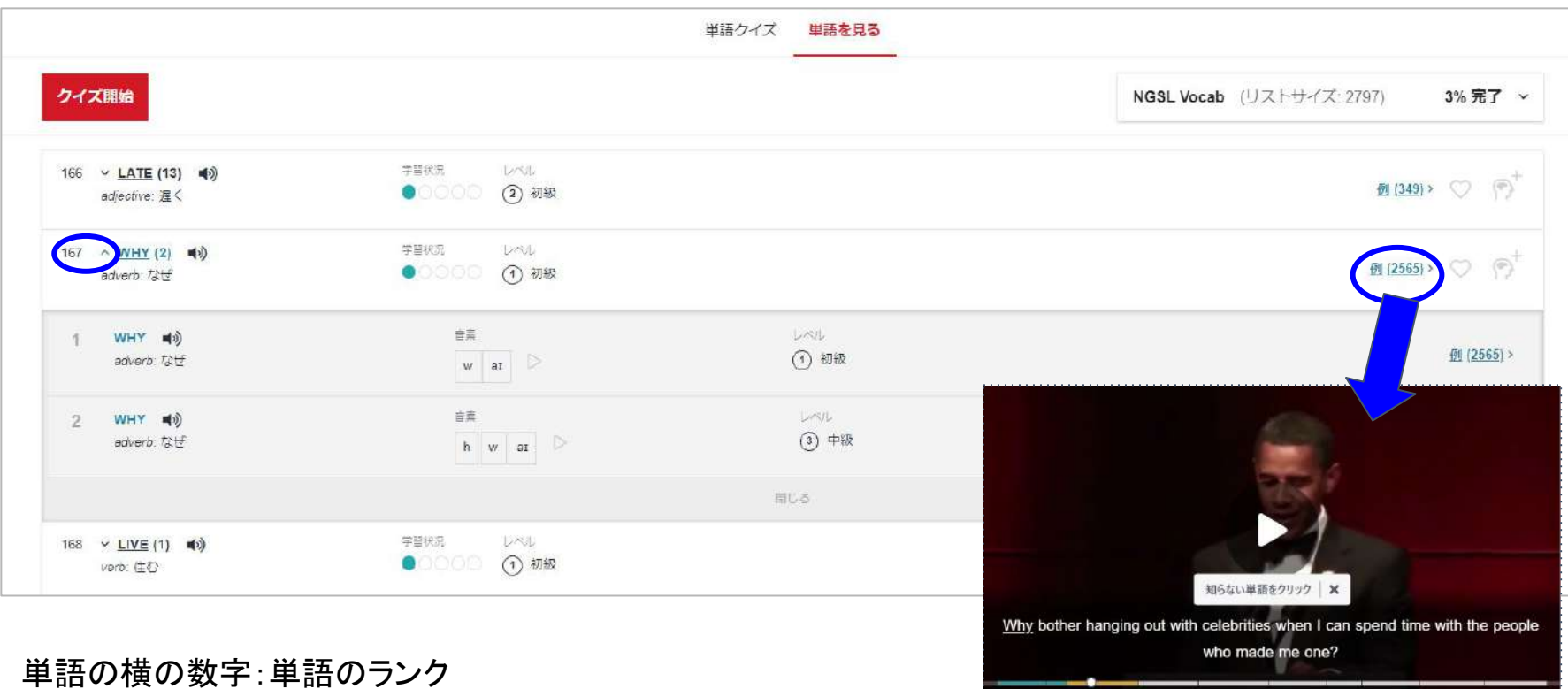

 $\blacktriangleright$  **N** 00:07 / 00:41

単語の横の▽:類義語・対義語など 例:単語が使われている動画のシーンが流れる ※ Webのみ対象 ◆ お気に入り単語(動画学習などで ♥を付けたお気に入りの単語) :既知単語(既に知っている単語、押すとマイ単語リストから外れる)

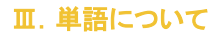

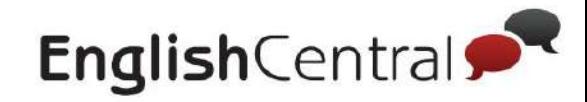

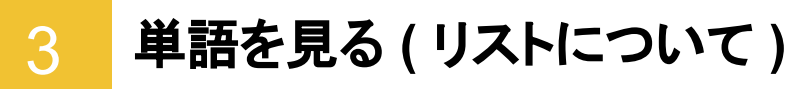

EnglishCentralが作成したリストでも学習できます。 自身の目標や学びたいことに沿って学習し、語彙を増やしていきましょう!

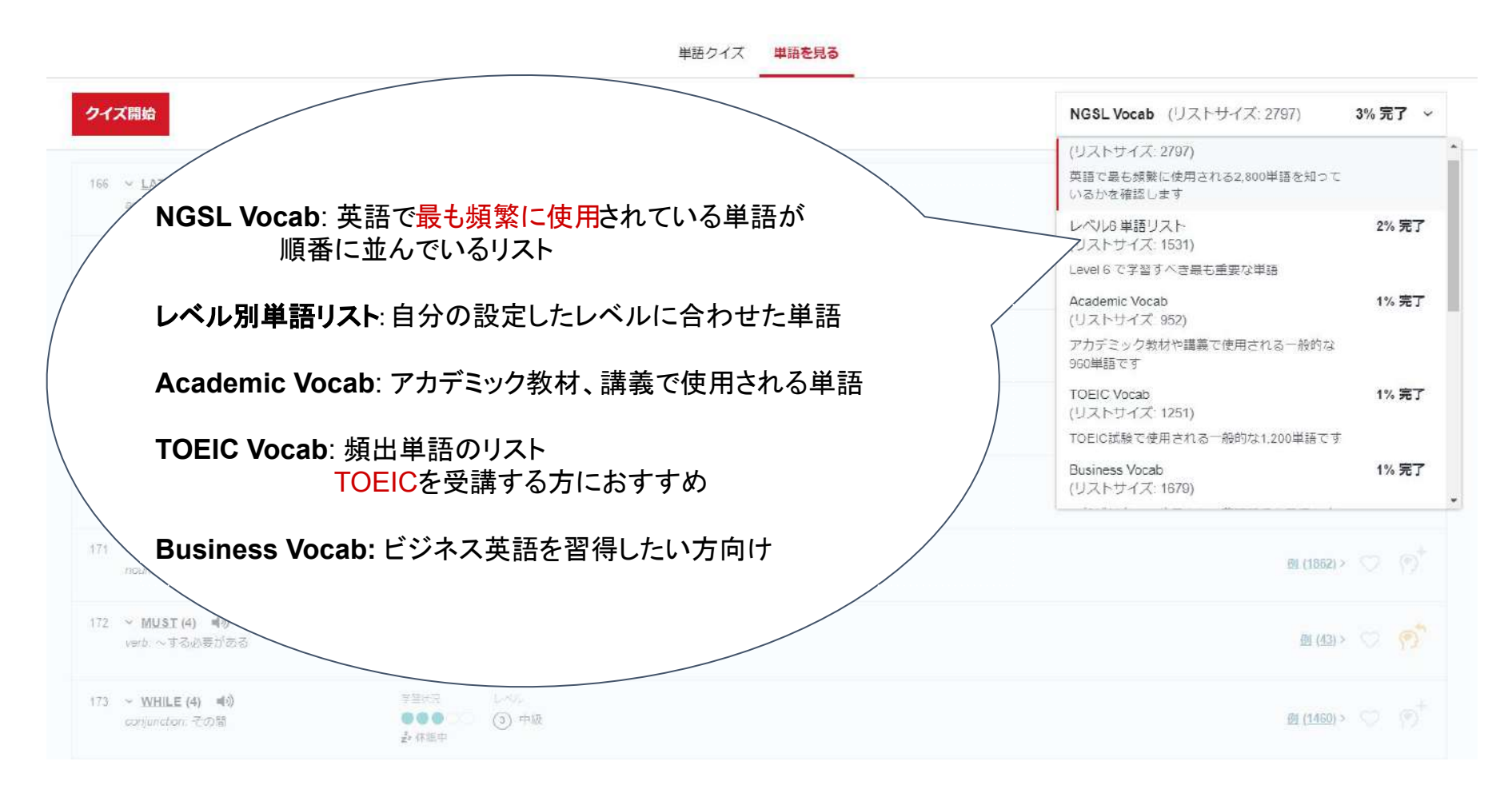

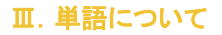

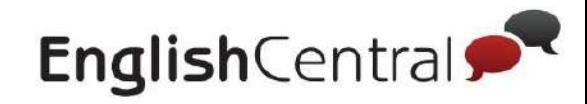

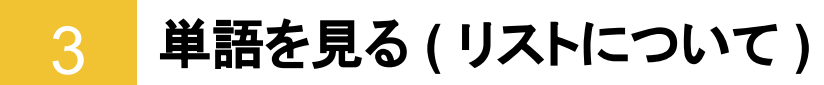

自身の学習履歴に基づいた、自分だけの単語帳も確認できます。

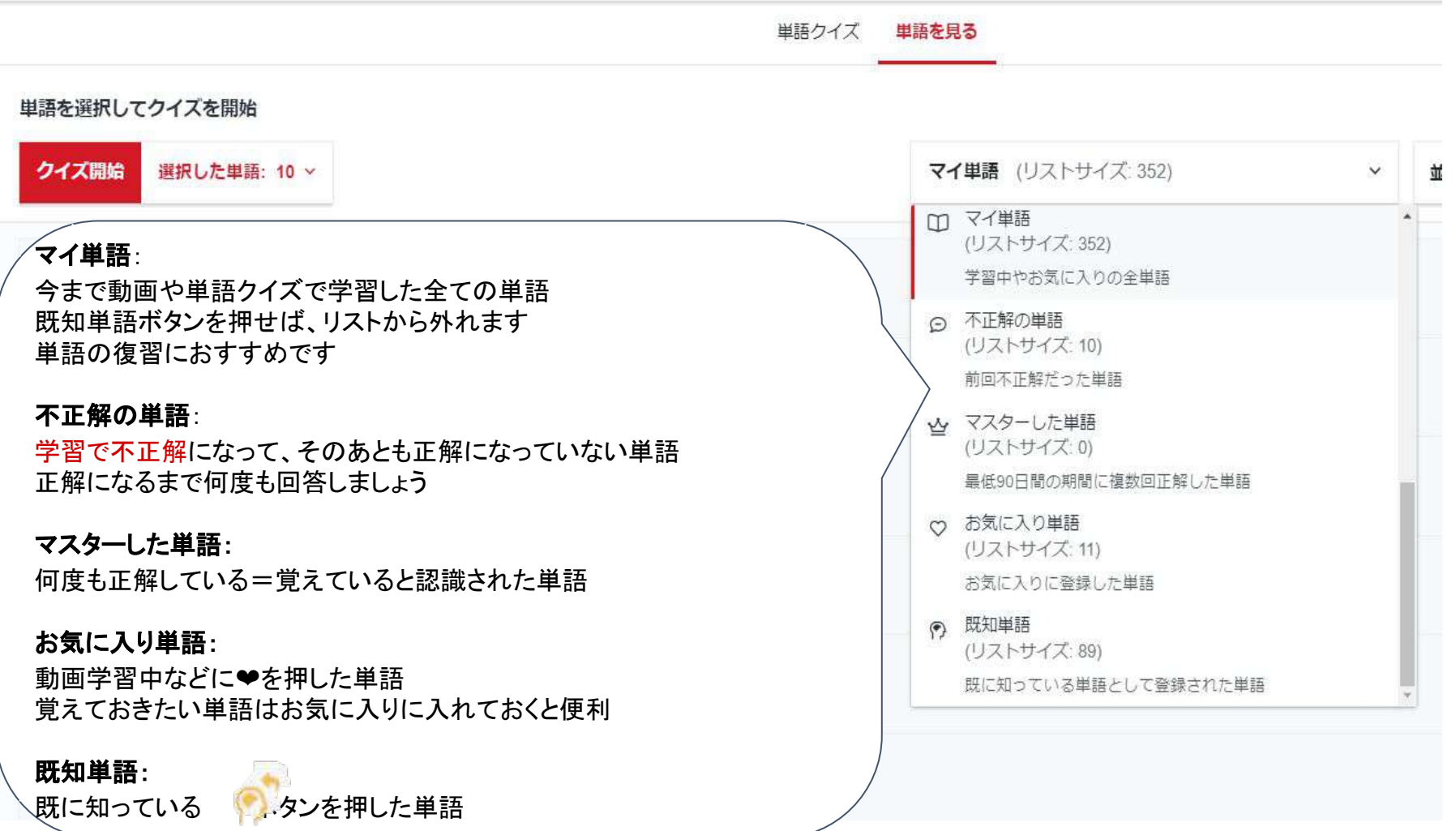

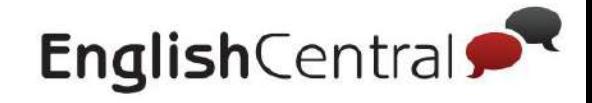

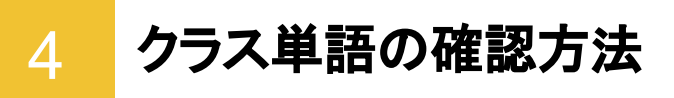

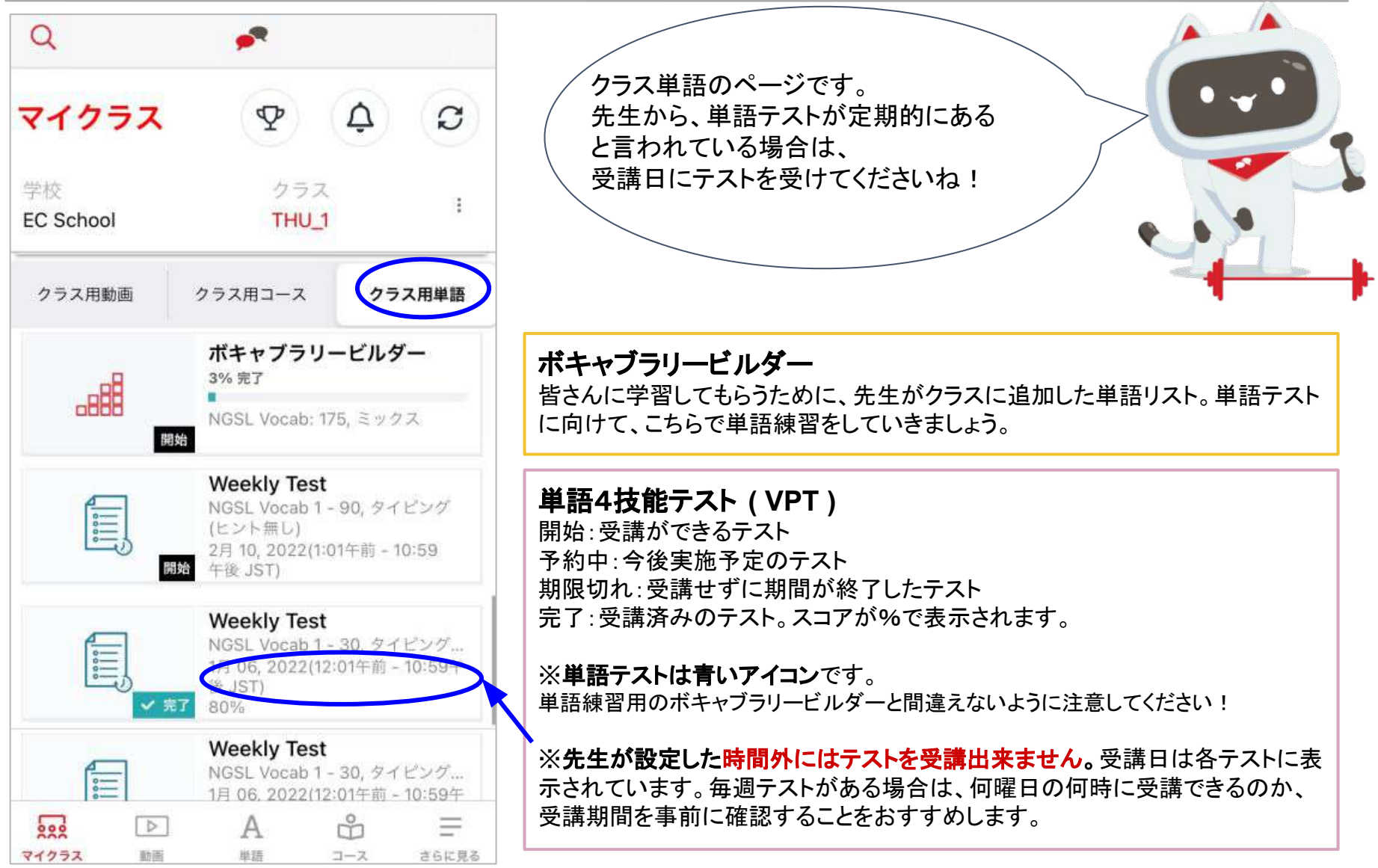

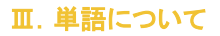

EnglishCentral<sup>®</sup>

#### 単語レベルテストの受講方法 5

マイクラスのクラス単語に「単語レベルテスト」がある方は、受講しましょう

【 クラス単語䛾画面 】 【 テスト開始後 】 【 テスト終了後 】

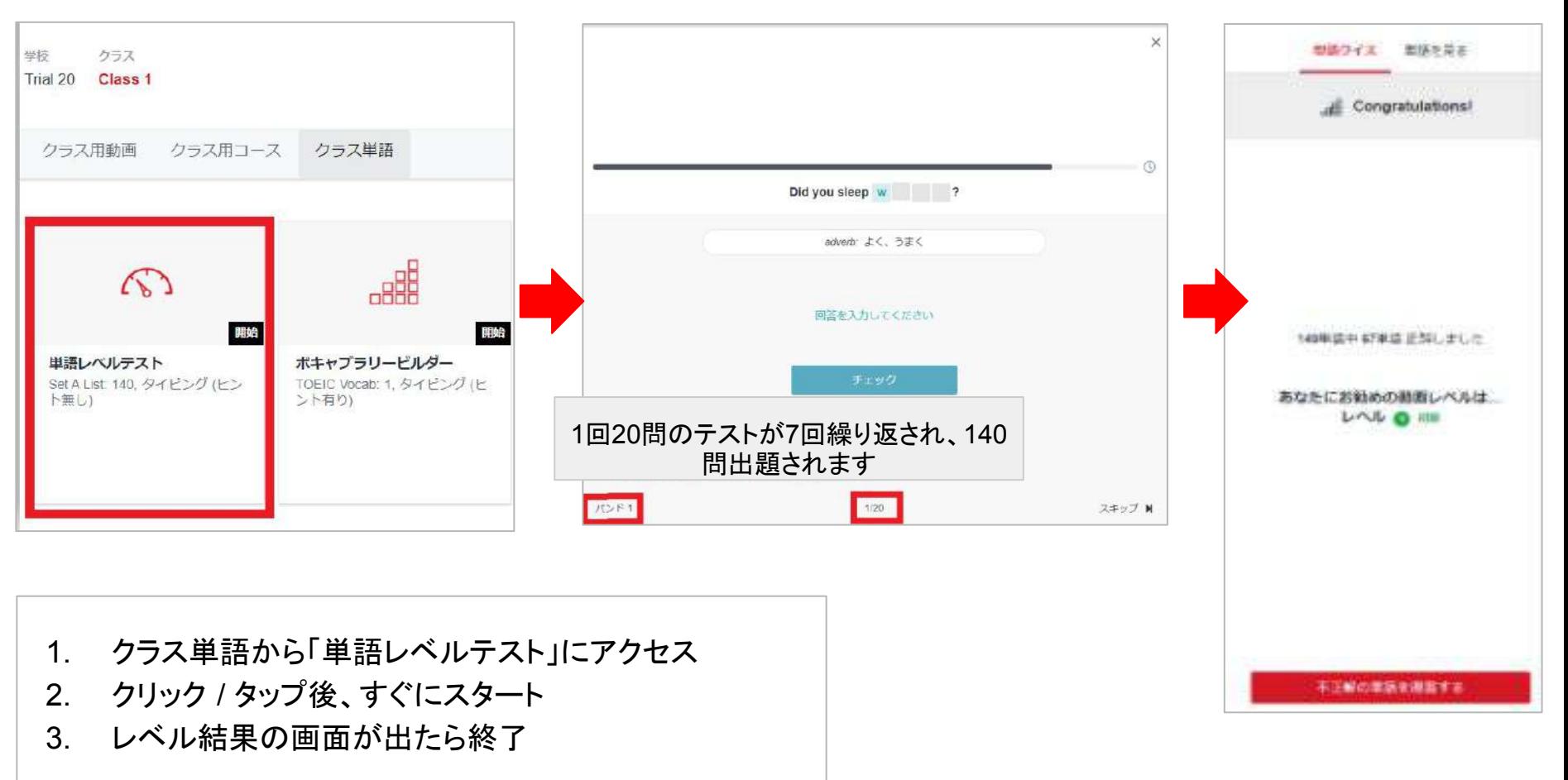

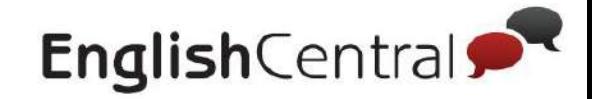

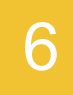

# 単語**4**技能テスト **( VPT )** 䛾受講方法

クラス用単語にテストが設定されている方が対象です。

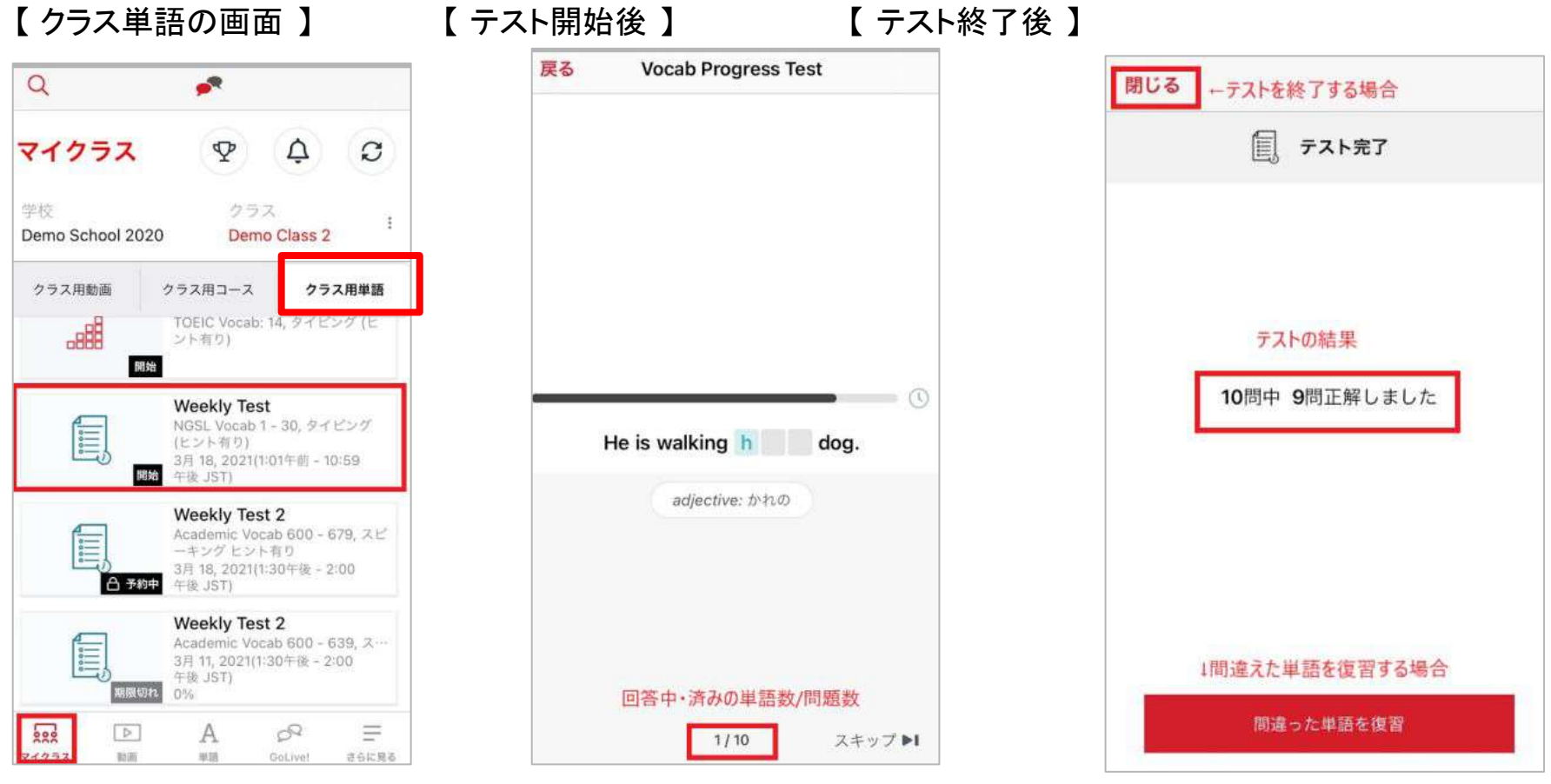

- 1. マイクラス䛾クラス用単語にアクセスしてください。
- 2. ステータスが「開始」になっているテストをタップ→クイズに回答していきます。

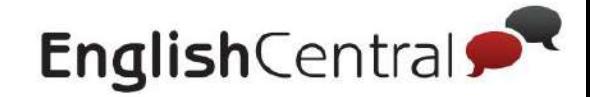

# **.** スピーキングについて

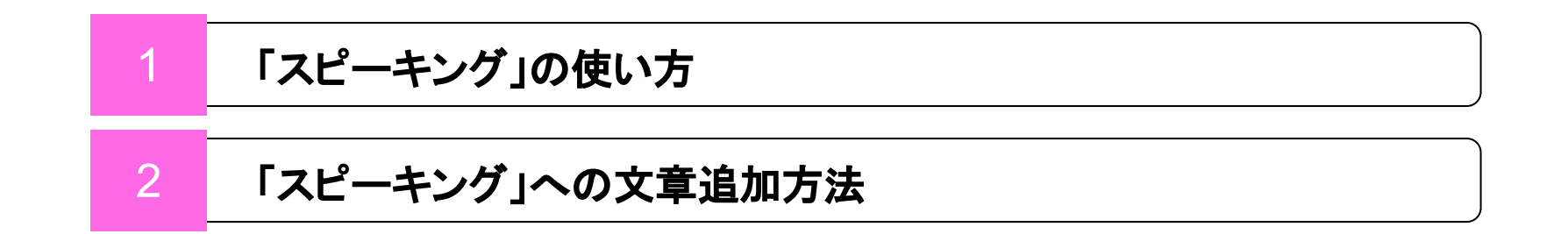

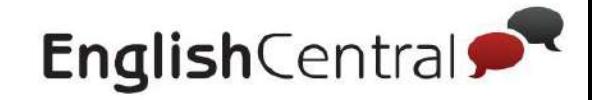

# 「スピーキング」の使い方

### 「スピーキング」では自分が追加した文章などを繰り返し練習することができます。

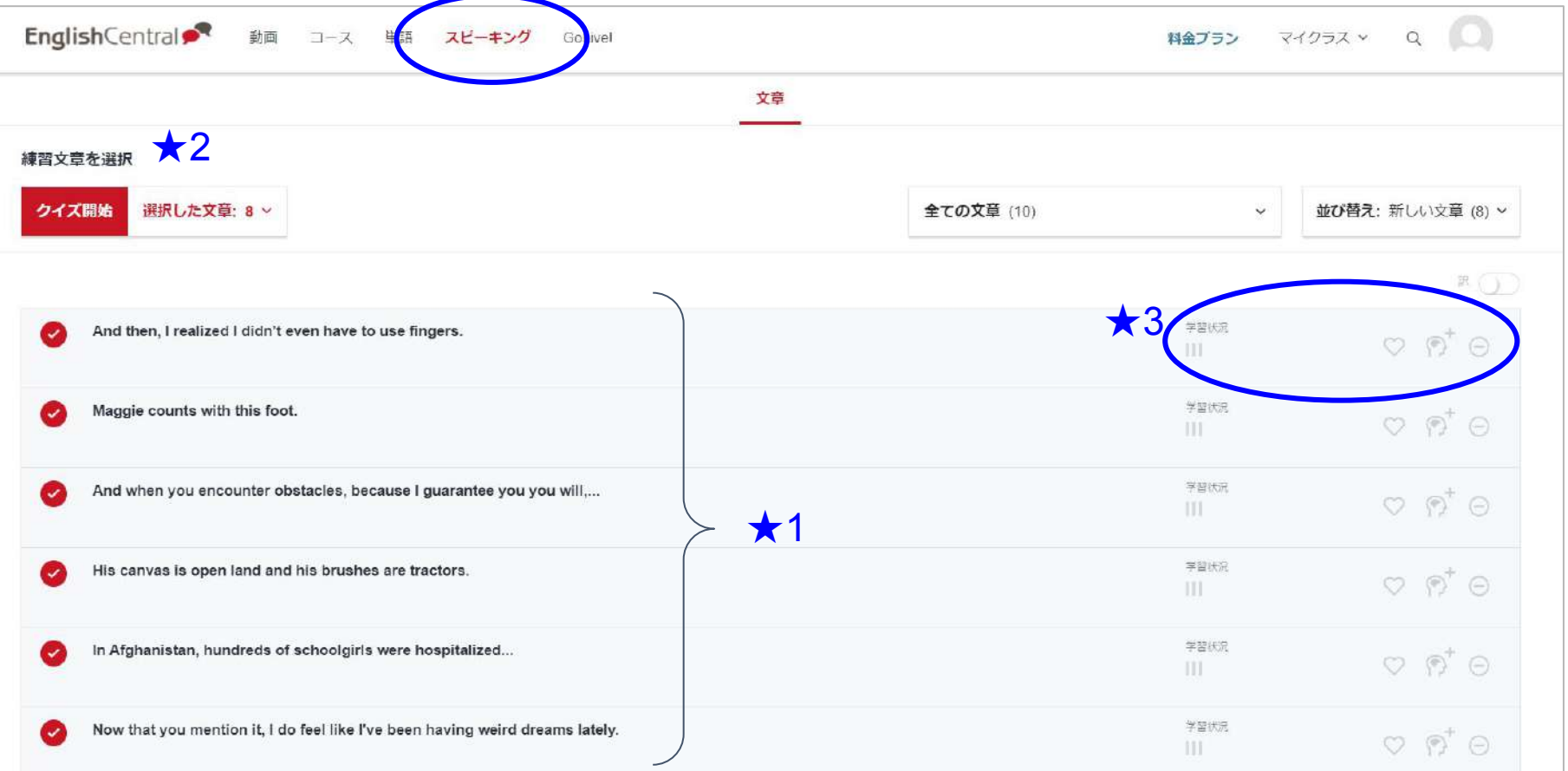

- ★1 GoLiveレッスン内で講師によって追加された文章や、動画学習内で追加した文章一覧
- ★2 「クイズ開始」で練習を開始
- ★3 学習状況:前3回分の録音の記録。緑が「正解」赤が「不正解」

※お気に入りへ追加、既に知っている文章をリストから外す、文章自体を消すことも可能

Ⅳ.スピーキングについて

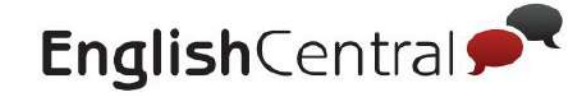

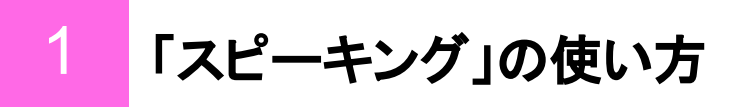

ヒントをもとに、文章をスピーキングで穴埋めします。

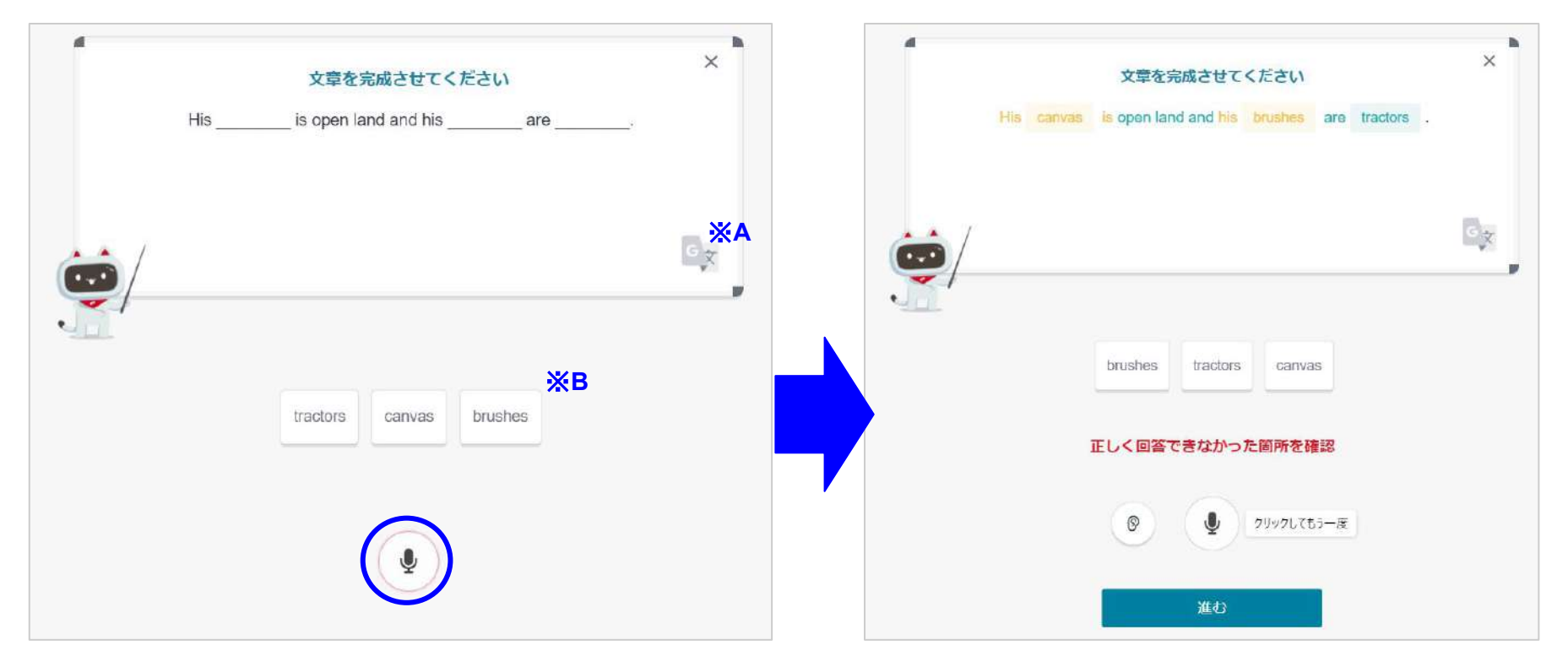

- 1. マイクのボタンを押してから、全文を発話します。
- 2. 発話した発音の評価が返ってきます。 のボタンで自分の録音を聞くこともできます。

※A. 日本語訳を隠したい場合はボタンを押してください。日本語訳を隠すことができます。 ※B. 単語カードをクリックして発話前に順序が合っているか確認することもできます。

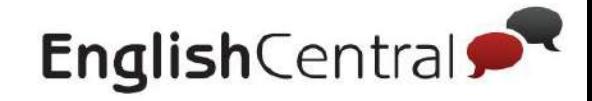

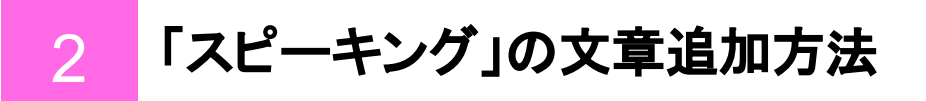

### パターン**1**:「話す」終了後にセリフを「文章」に追加する

+ボタンを押すと「スピーキング」ページに文章が追加されます。

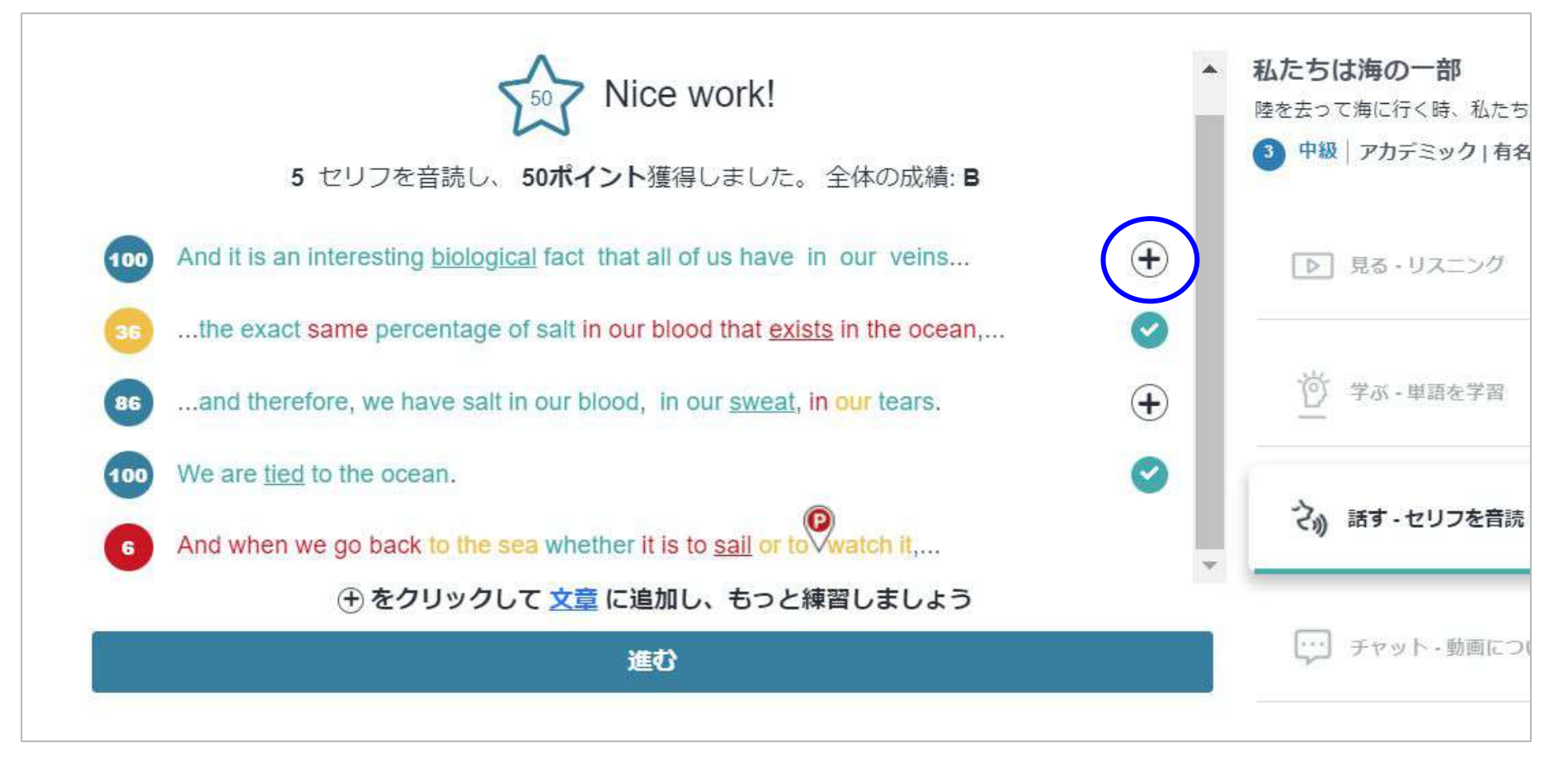

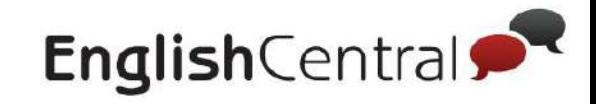

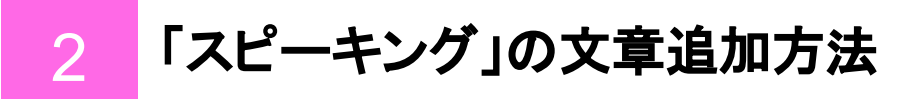

### パターン**2**:「学習テキスト」からセリフを「文章」に追加する

+ボタンを押すと「スピーキング」ページに文章が追加されます。

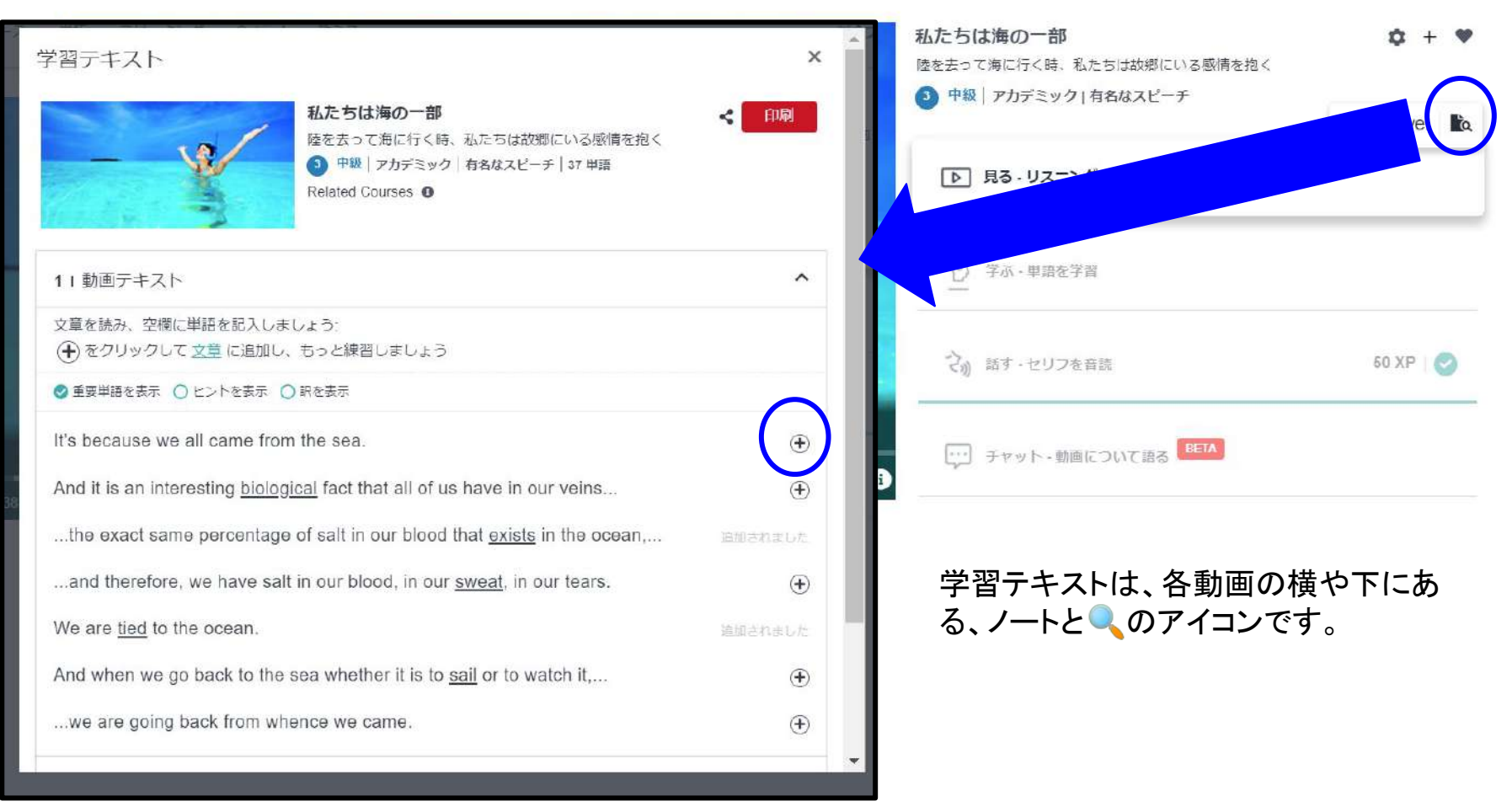

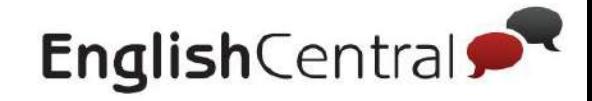

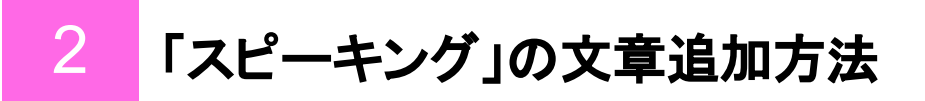

### パターン**3**:**GoLive**レッスンで講師により追加される

皆さんに学習してもらいたい文章を、講師が追加しています。

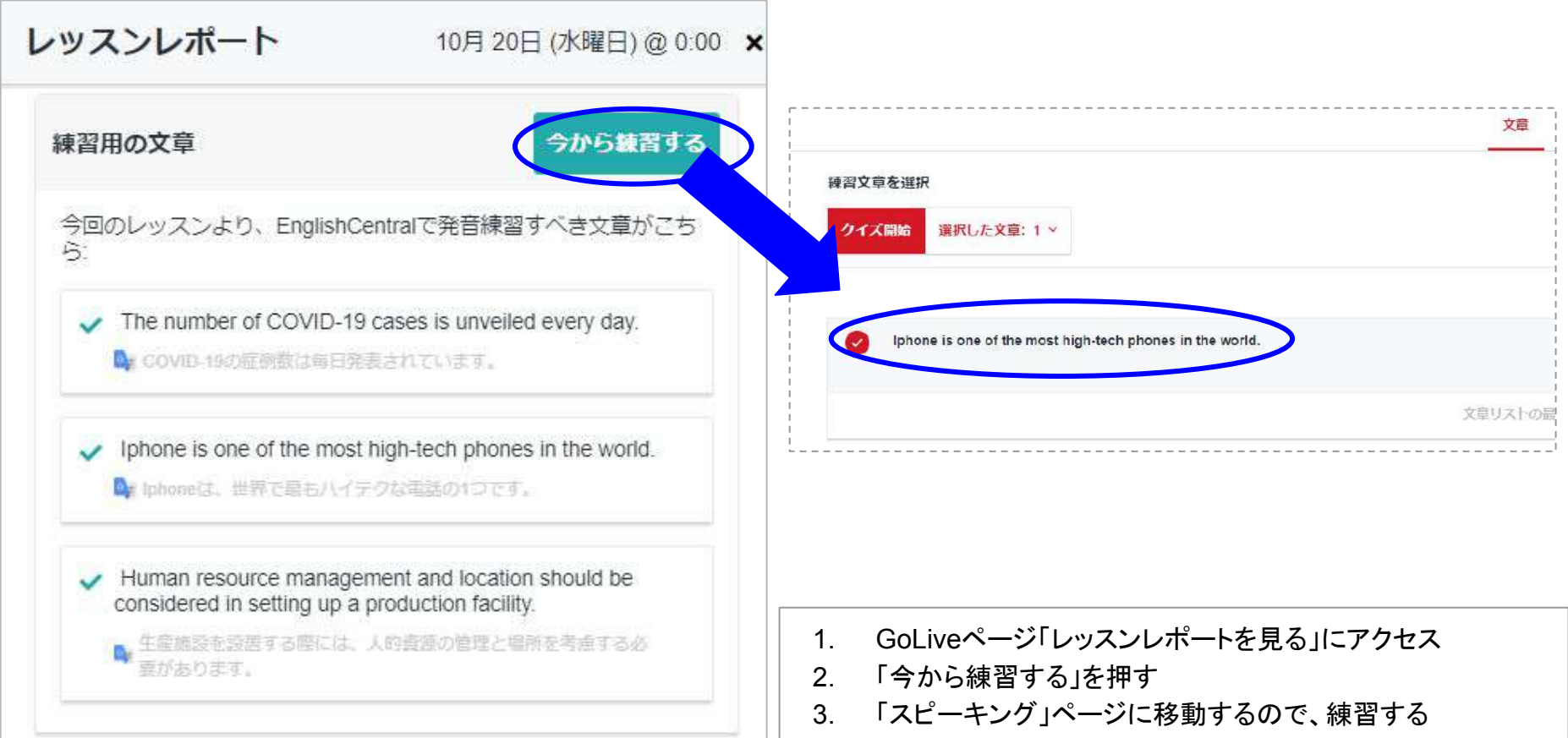

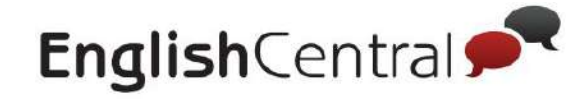

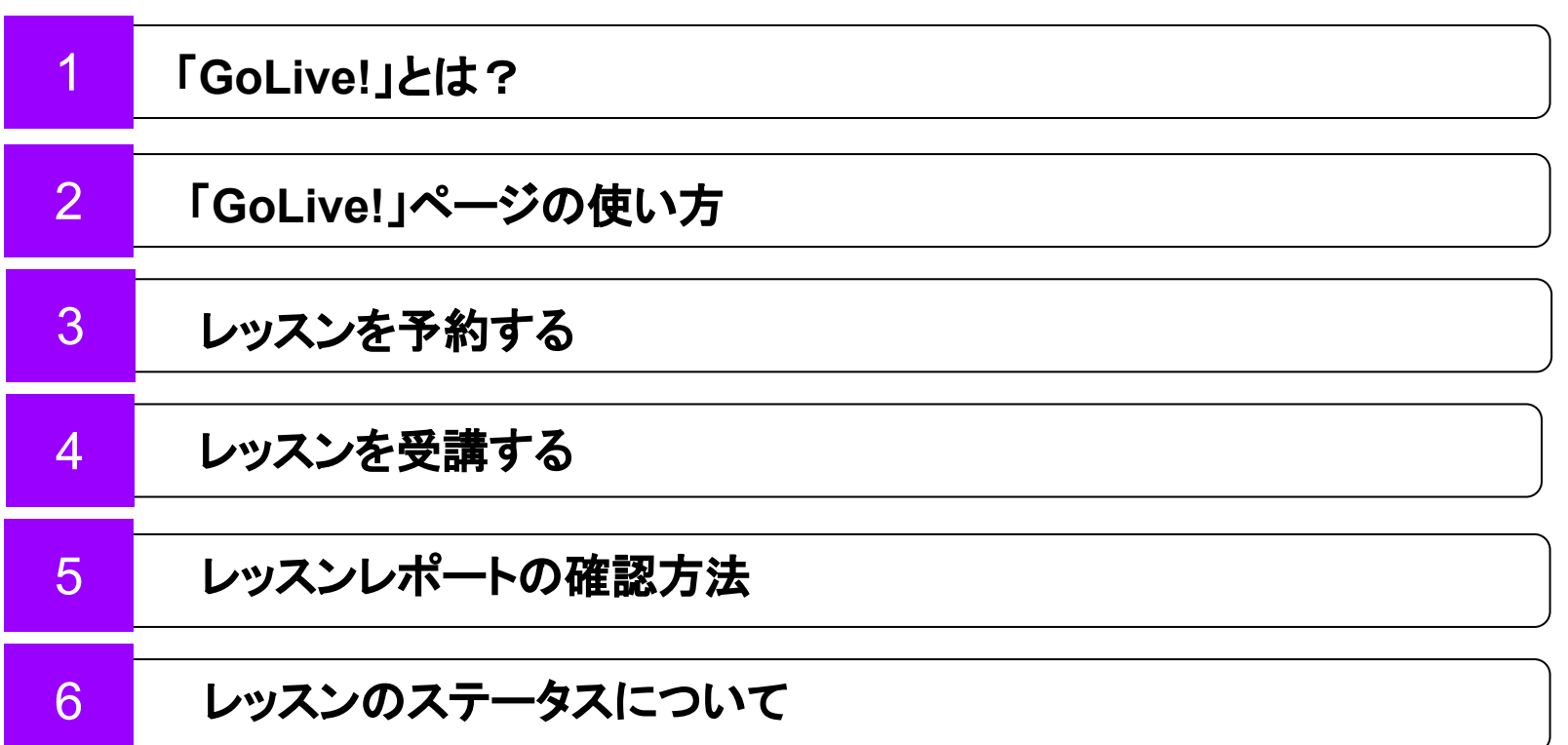

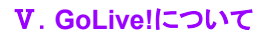

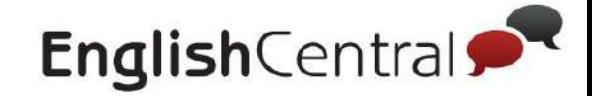

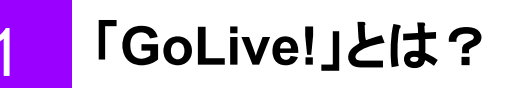

**Zoomを使った講師との1回25分のマンツーマン英会話レッスンです。 プレミアムプランを使っている方は、1回のレッスンにつき600ポイントが必要です。** 

### **GoLive!** レッスン䛾パターン

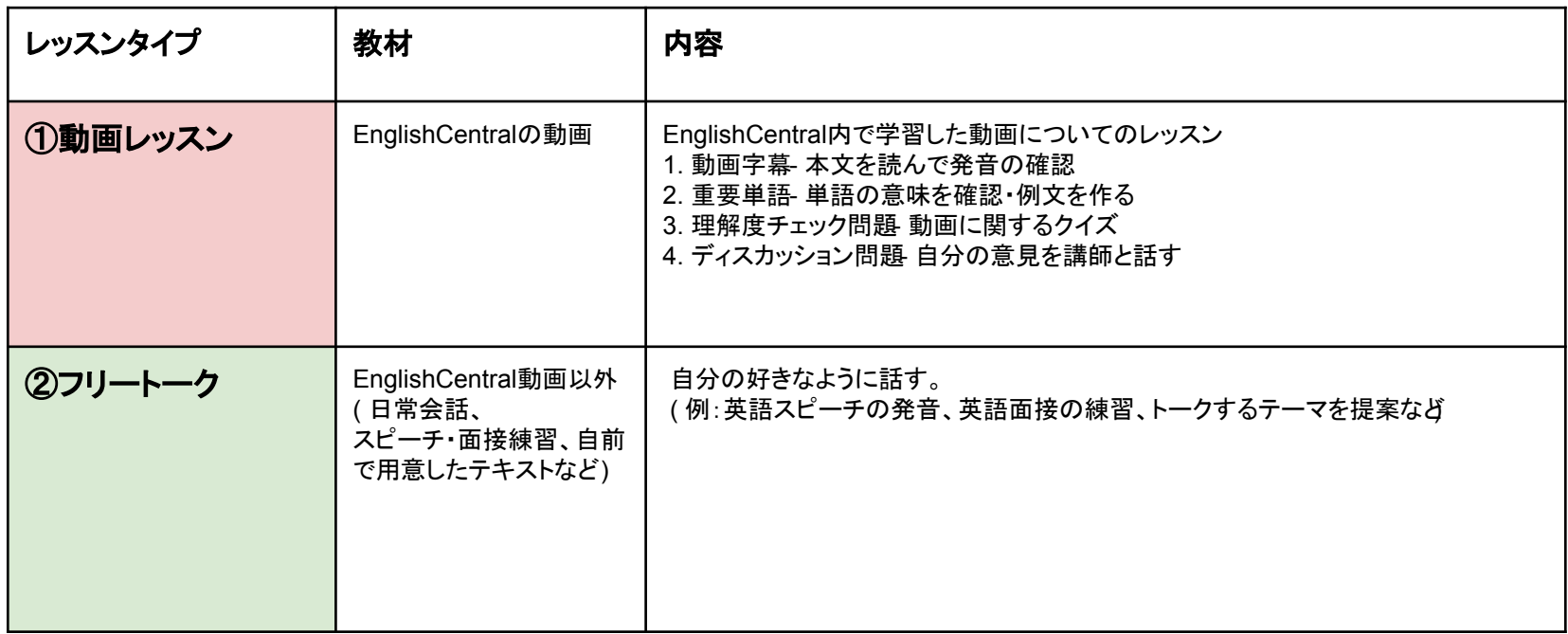

### ※レベルテストについて

最初に1回だけ受講できる「英語力診断テスト」 20,000ポイント貯めると受講できる「上達度チェックテスト」の 2種類があります。 講師がEnglishCentralでの英語レベルを測ります。ぜひお試しください け

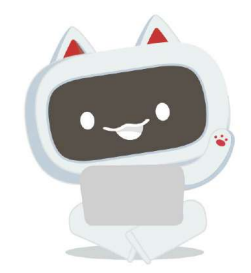

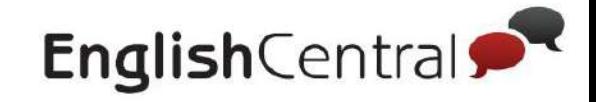

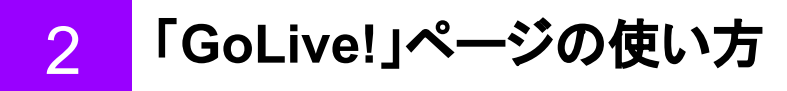

GoLiveページでは、レッスンの予約・過去のレッスンの履歴・受け取ったレポートを確認できます。

**- Web / Android -** 

**- iOS -**

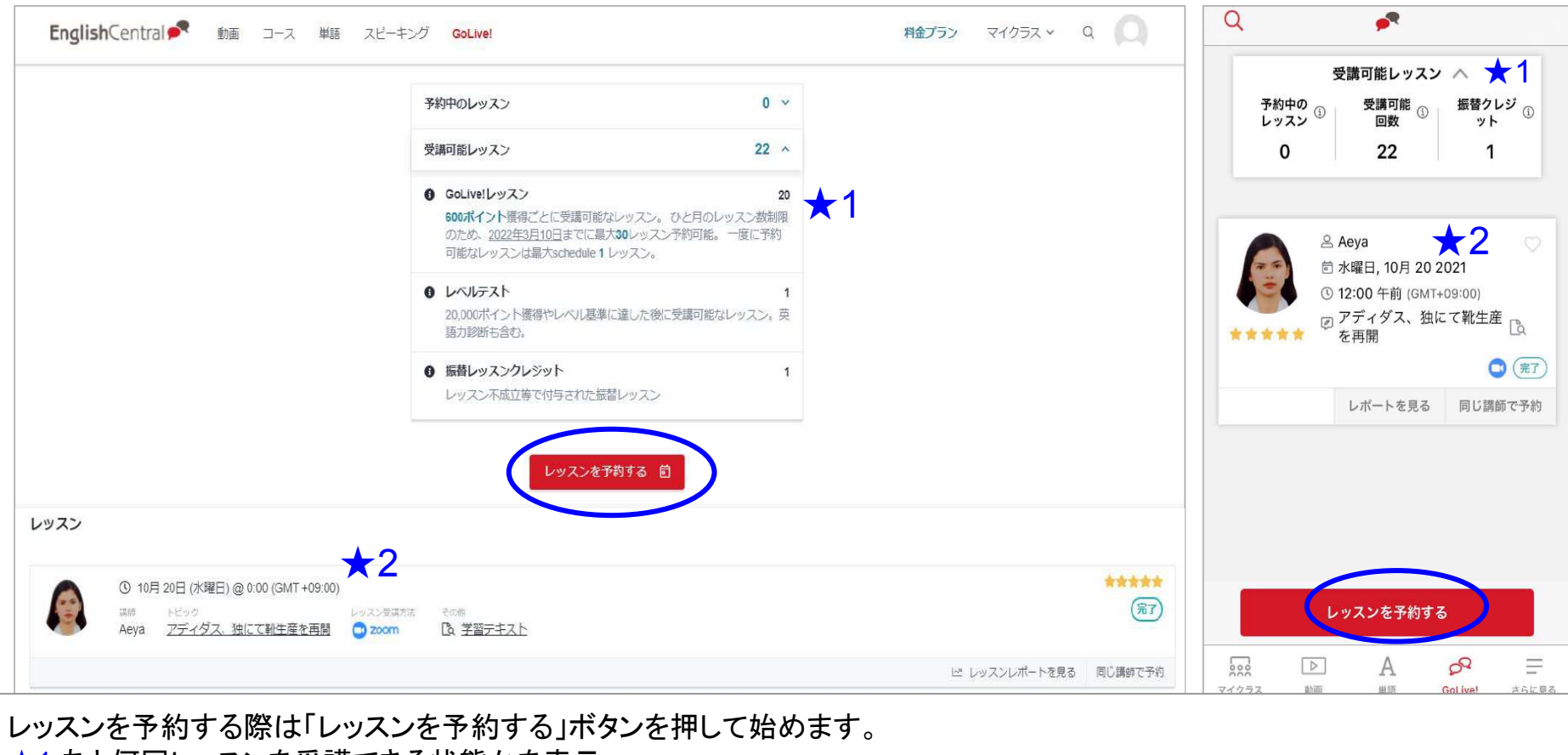

★1 あと何回レッスンを受講できる状態かを表示

★2 レッスンを開始したり、予約中のレッスン、過去に受講したレッスンを確認する箇所

レッスンで使う学習テキストや、終了後のレポートもここから確認

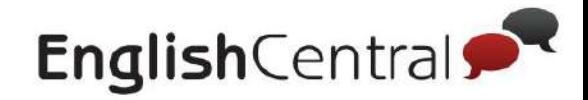

#### レッスンを予約する **( 1 ) - Web / Android -**  3

「レッスンを予約する」のボタンを押したら、次の手順で予約します。

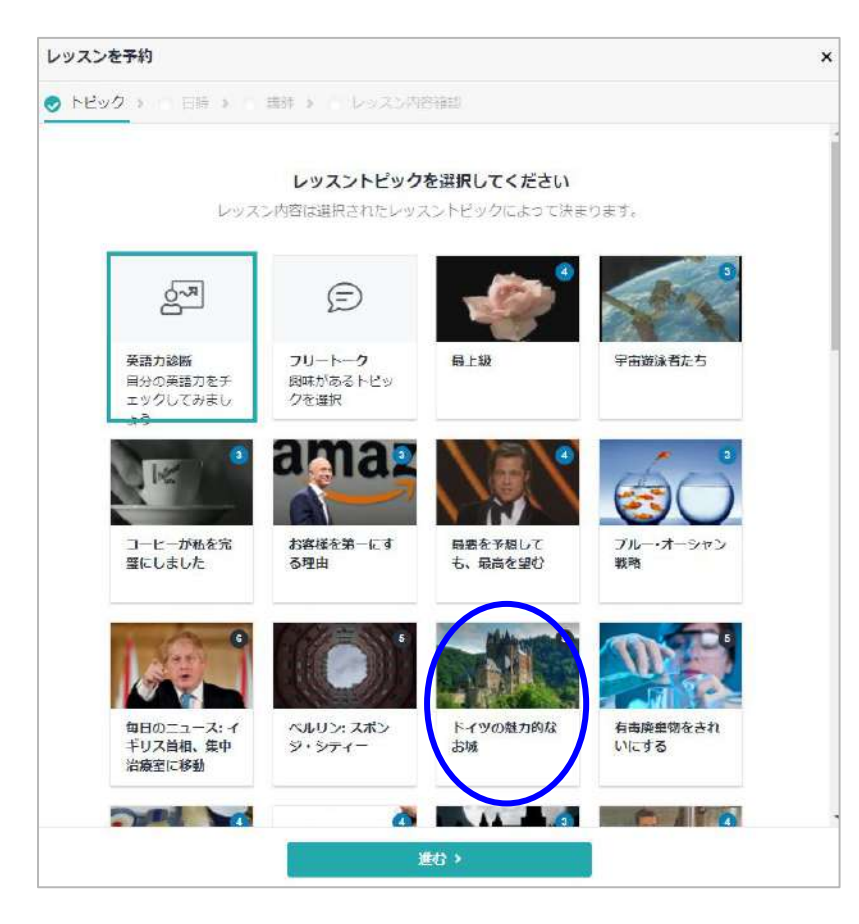

### ①トピックを選択する ②受講したい日時を選ぶ

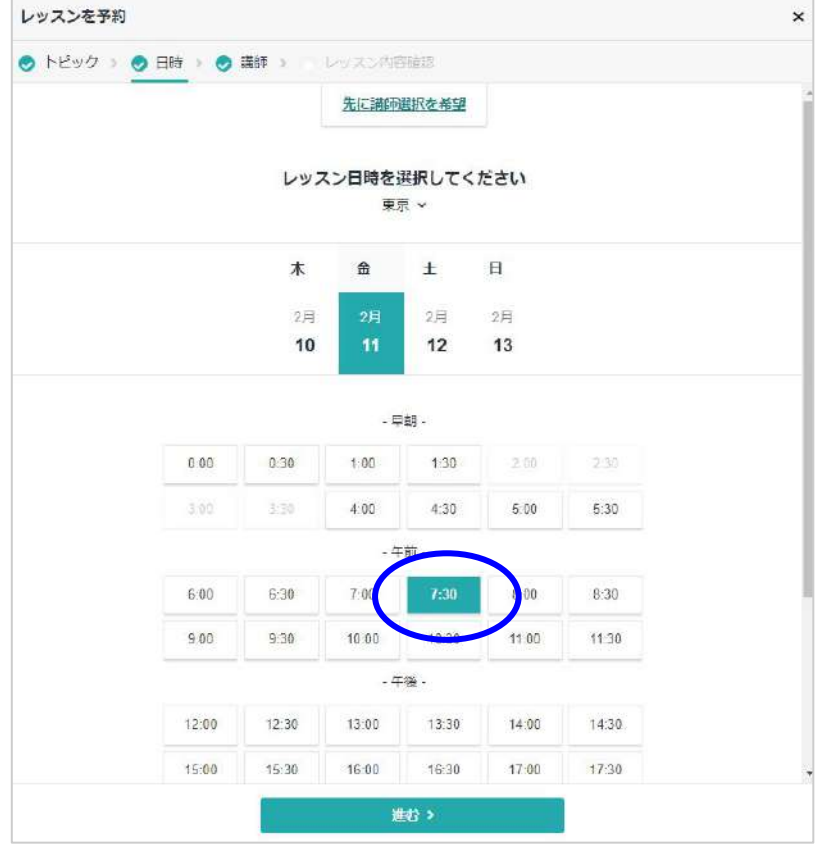

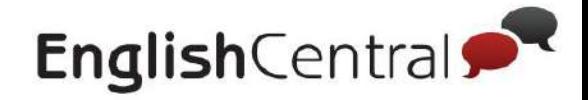

#### レッスンを予約する **( 2 ) - Web / Android -**  3

「レッスンを予約する」のボタンを押したら、次に進みます。

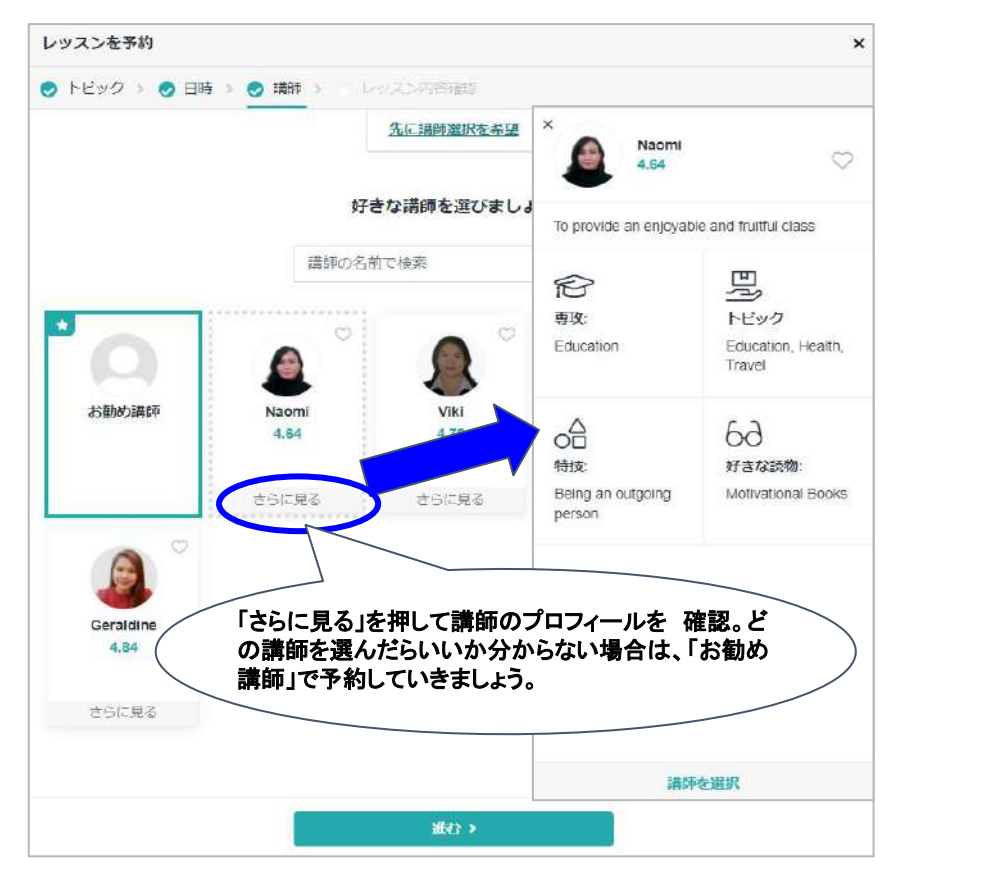

### ③講師を選ぶ ④レッスン内容を確認

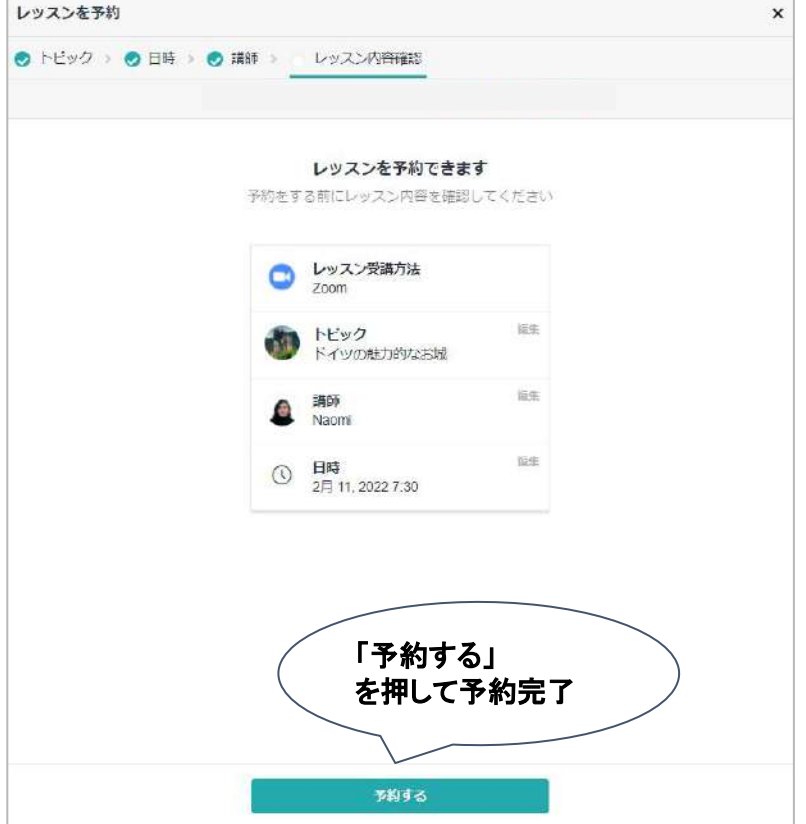

Ⅴ.**GoLive!**について

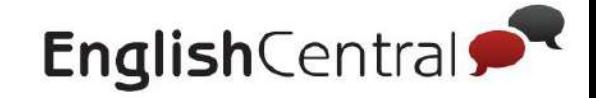

「予約する」 を押して予約完了

 $\times$ 

 $\,$ 

#### レッスンを予約する **- iOS -**  3

「レッスンを予約する」のボタンを押したら、次の手順で予約します。

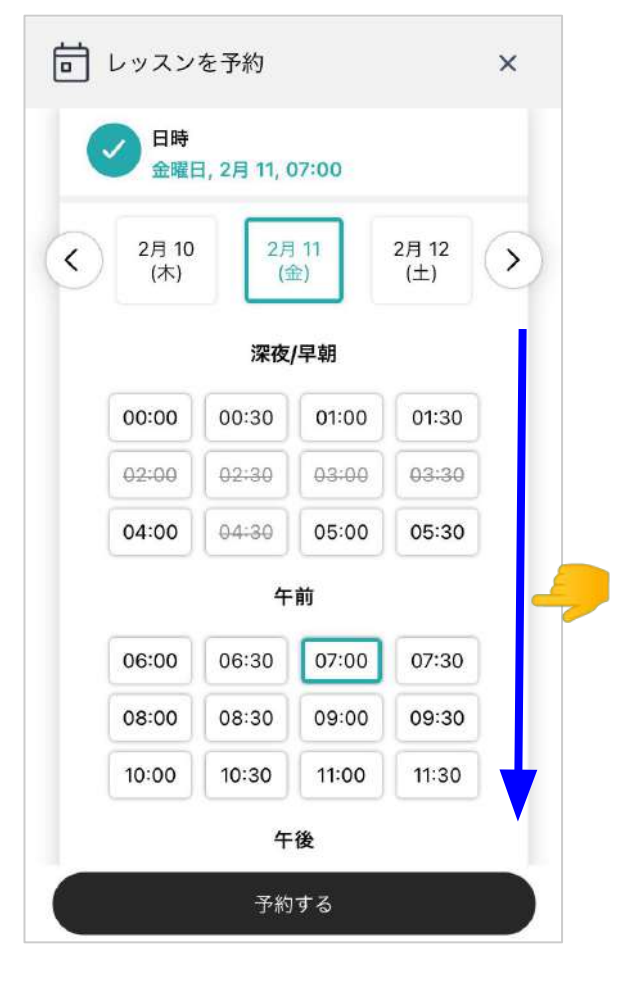

①受講したい日時を選ぶ ろんじゃ ので こうしゃ の受講したい日時・トピックを選ぶ

受講されたいスケジュールに合った講師を割り当てま す。または講師を選んでレッスンを予約することもで

予約する

□ レッスンを予約

講師

 $A^n$ 

レッスン教材

ブルー・オーシャン戦略

お任せ講師

 $\checkmark$ 

きます。

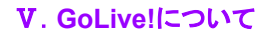

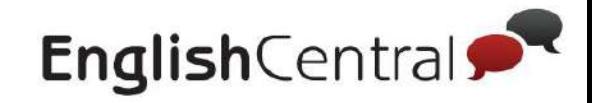

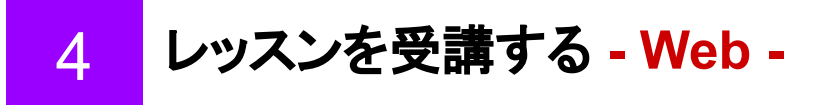

5分前になったら「レッスンを開始」ボタンを押して **Zoom**で待機します。

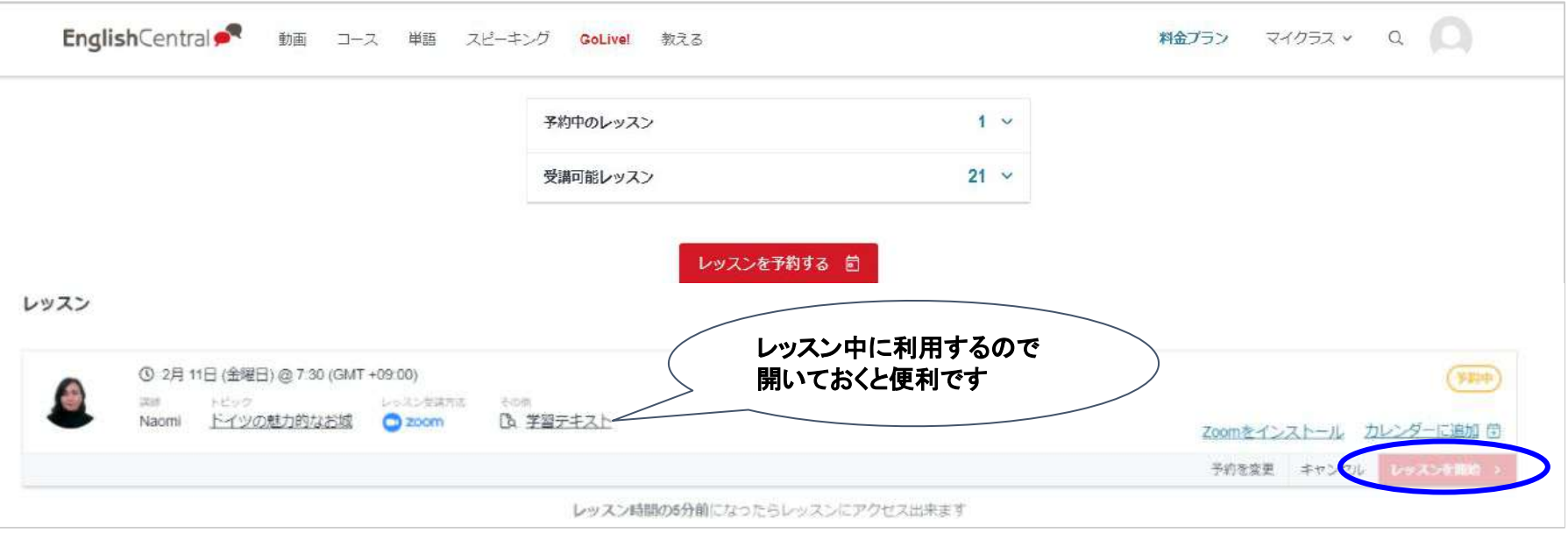

- 1. レッスン開始5分前に「レッスンを開始」ボタンが有効になるので、クリック
- 2. Zoomをダウンロード済み䛾場合:「**ZoomMeetings**を開く」 Zoomをダウンロードしていない場合:画面下部の「ブラウザから参加」をクリック
- 3. 名前を入力→参加をクリック
- 4. 「ミーティングのホストは間もなくミーティングの許可をします もうしばらくお待ちください。」の画面で待機
- 5. 講師が許可をしたらレッスン開始

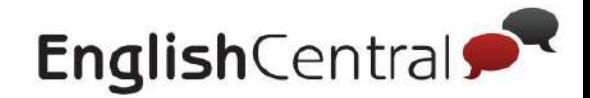

#### レッスンを受講する **- Android / iOS -**  $\boldsymbol{\varDelta}$

レッスン受講のためには、 **Zoom**アプリ䛾インストールが ②講師が来るまでZoomで待つ ね須です。

①5分前に「レッスンを開始」ボタンを押す  $\alpha$ ÷ Zoom  $\times$ 受講可能レッスン ∨ Your EnglishCentral lesson will start soon **& Maeve** GO **固木曜日, 2月10 2022** Live ① 10:00 午後 (GMT+09:00) **EnglishCentral Session** 回最上級「る 4958130  $\bigcirc$  (  $\neq$  and ) (1) レッスンの5分前からクラスルームにア EnglishCentral GoLive! Session クセスできます EnglishCentral<sup>®</sup> カレンダーに追加 再予約する キャンセル **& Aeya** 茴 水曜日, 10月 20 2021 ① 12:00 午前 (GMT+09:00) レッスンで使う 回アディダス、独にて靴生産 学習テキストはここから  $\bigcirc$  (#7) レッスンを予約する  $\mathcal{S}$  $200$  $D$ A a マイクラス **Rbitti** 単語 GoLive! さらに見る

レッスン䛾前に:**Zoom**アプリをインストール

- 1. 「レッスンを開始」ボタンをタップ
- 2. 講師が参加を許可しレッスンが開始するまでZoomで待機
- 3. 講師がZoomへの入室を許可し、レッスン開始

※学習テキストは、講師が画面共有でシェアできます。レッスンが始まったら講師にお知らせください ☀

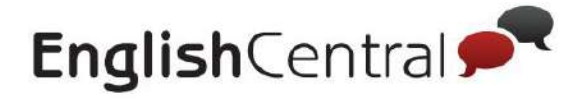

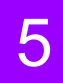

# レッスンレポート䛾確認方法 **- Web / Android -**

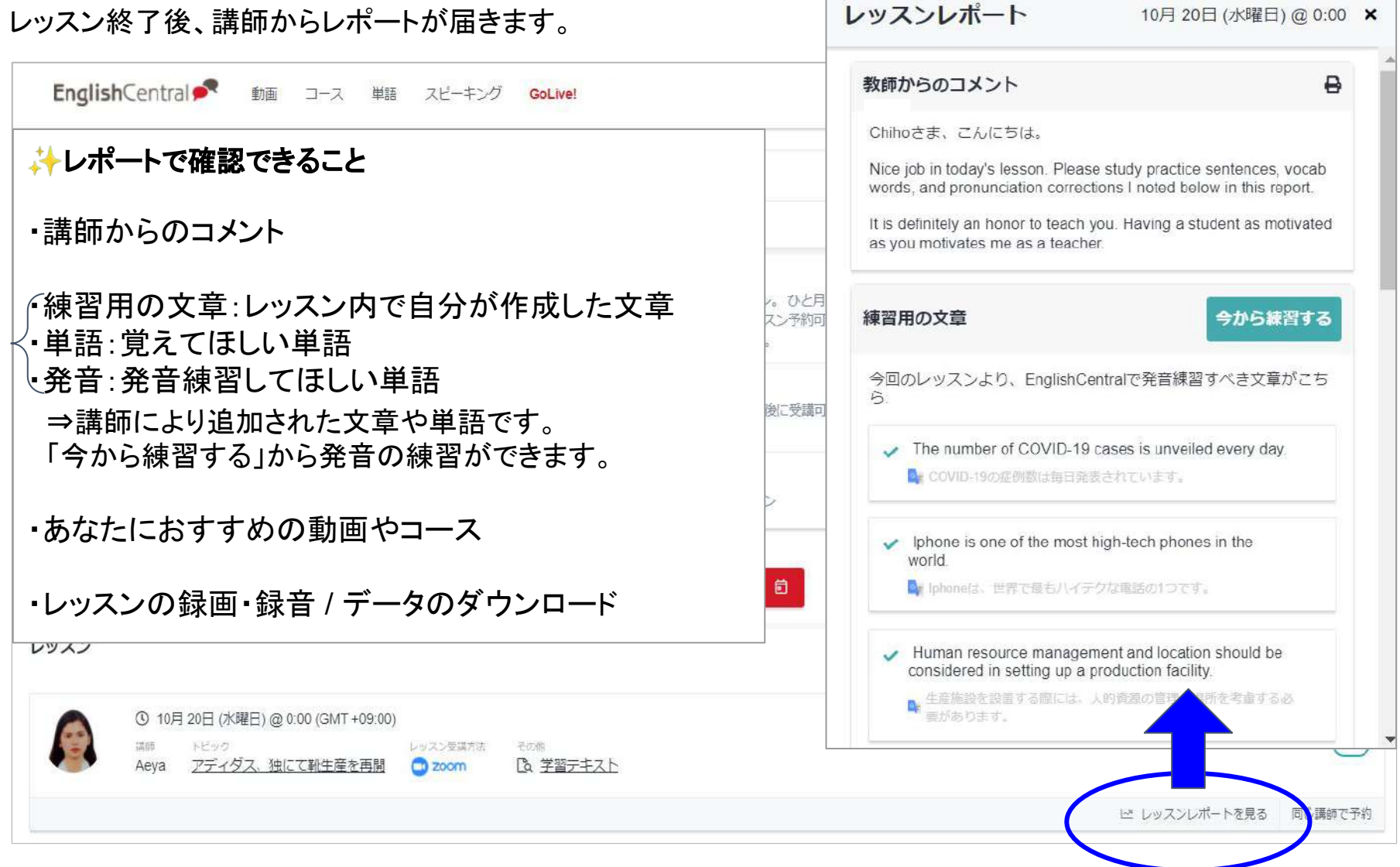

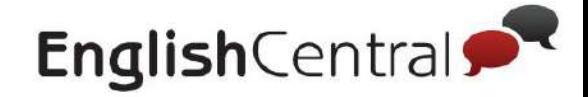

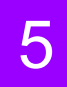

## レッスンレポート䛾確認方法 **- iOS -**

### レッスン終了後、講師からレポートが届きます。

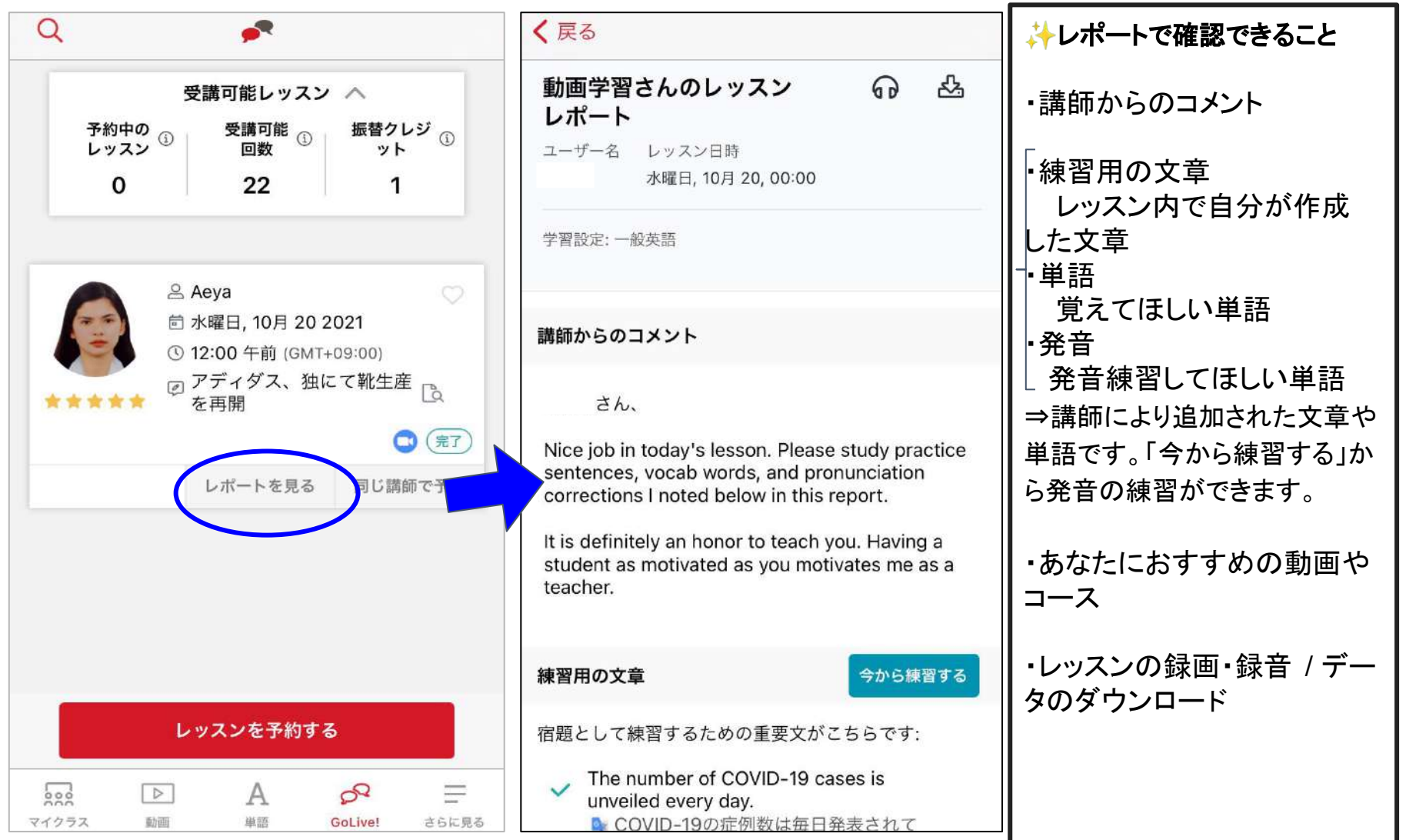

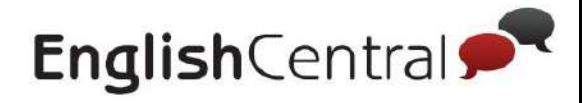

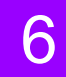

6 レッスンのステータスについて

### レッスンのステータスは 4種類あります。

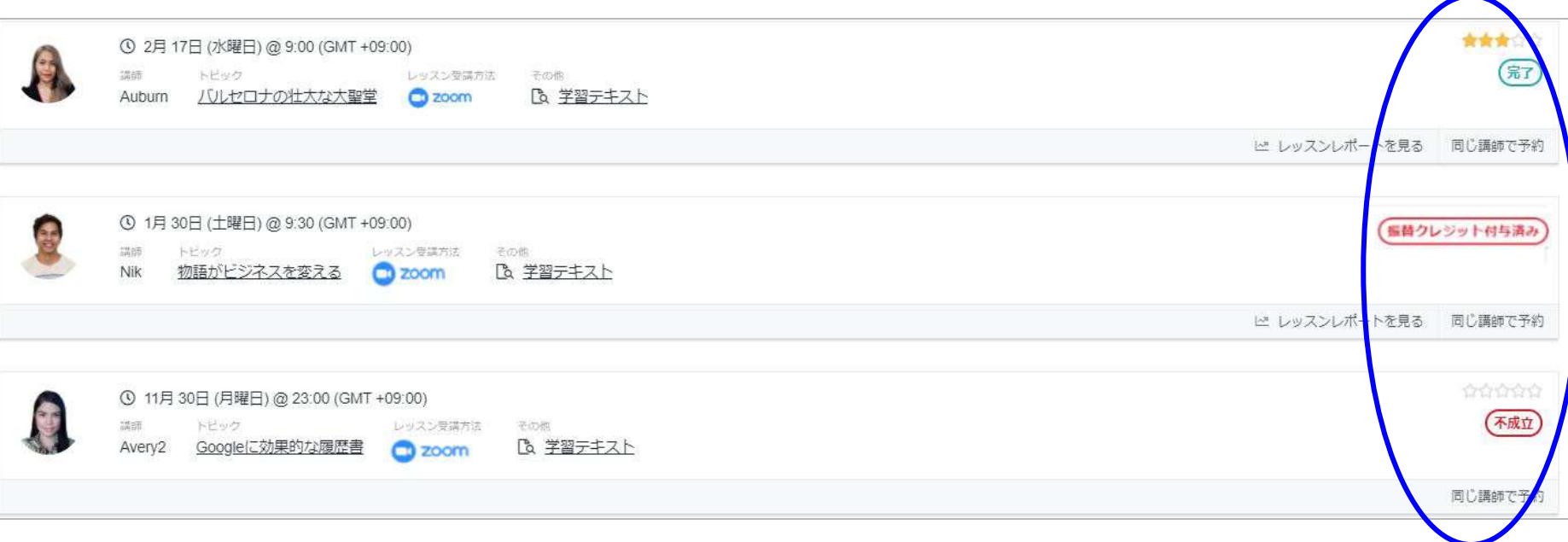

- 完了:受講が完了しているレッスン
- 振替クレジット付与済み: 講師の都合によりレッスン開始時間後にキャンセルとなったレッスン 振替レッスンクレジットが付与されます
- 不成立:ご利用者様がレッスン開始時間になってもいらっしゃらずにキャンセルとなったレッスン
- レポート作成中:レッスン受講後、講師がレポートを作成している状態

★付与された振替レッスンクレジットを使うと、1度に2回以上のレッスン予約を可能にしたり、 規定以上のレッスン回数を受講していただけます。 ★レッスン時間前にキャンセルとなったレッスンは、講師都合・ご利用者様都合にかかわらず、

GoLiveページに䛿表示されません。